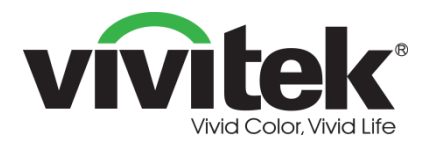

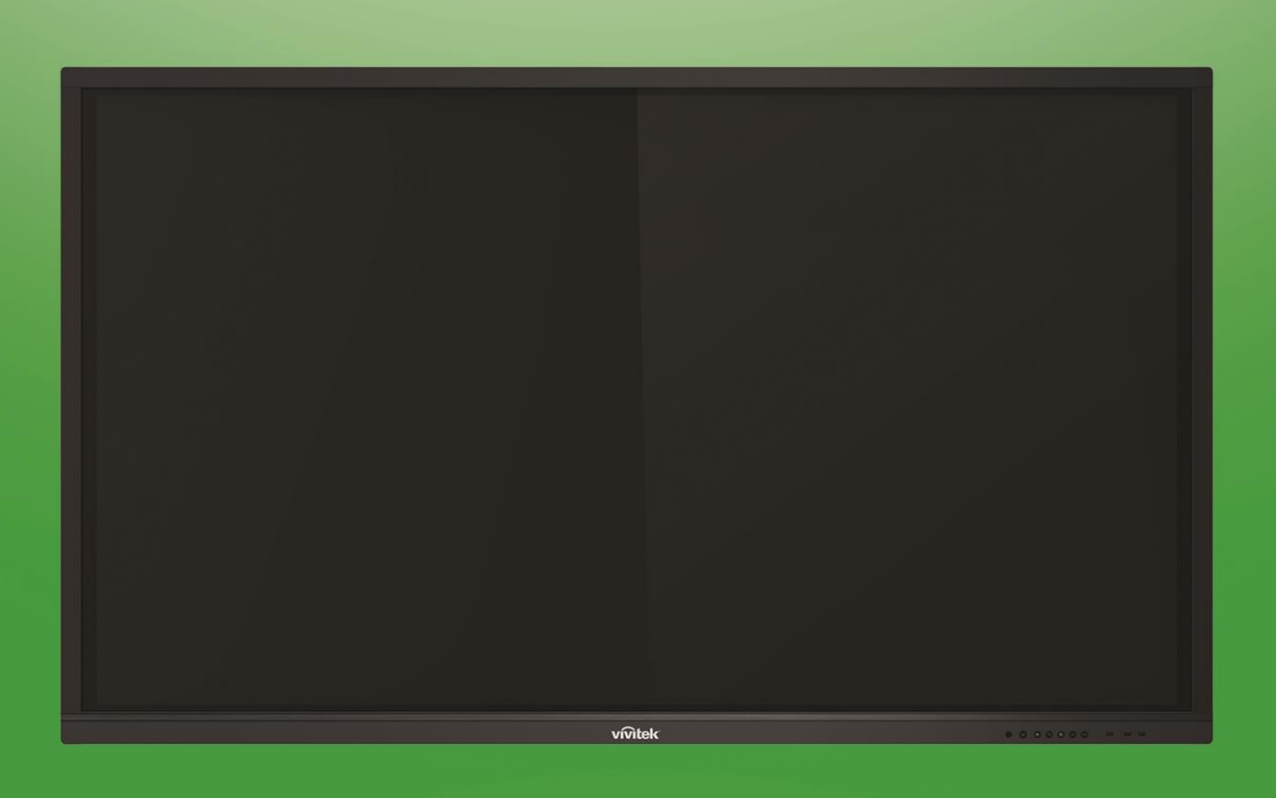

# NovoTouch **Gebruiksaanwijzing**

(Voor de modellen LK6530i, LK7530i en LK8630i)

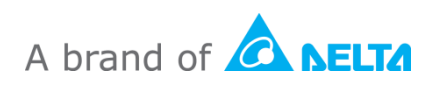

## Inhoudsopgave

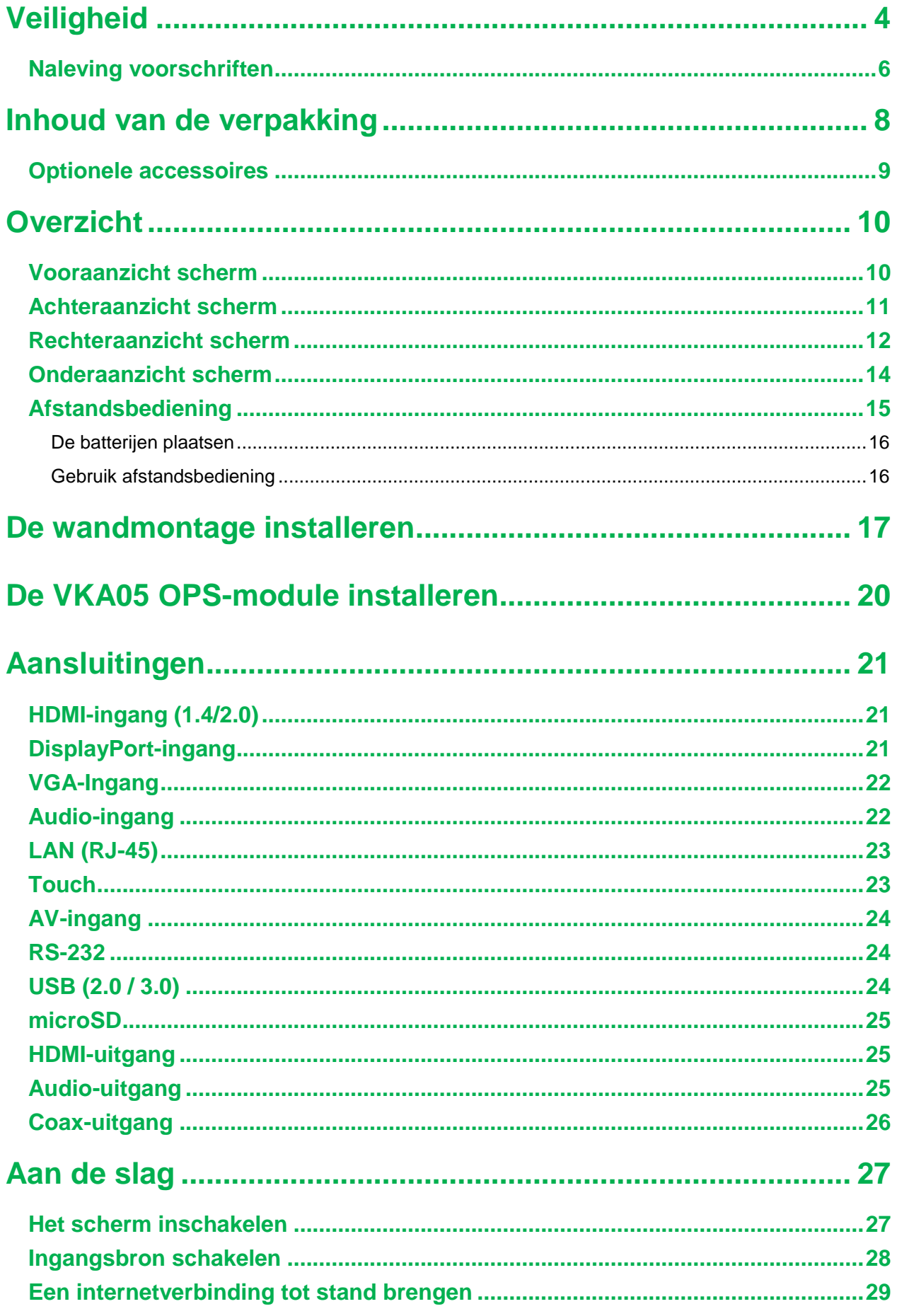

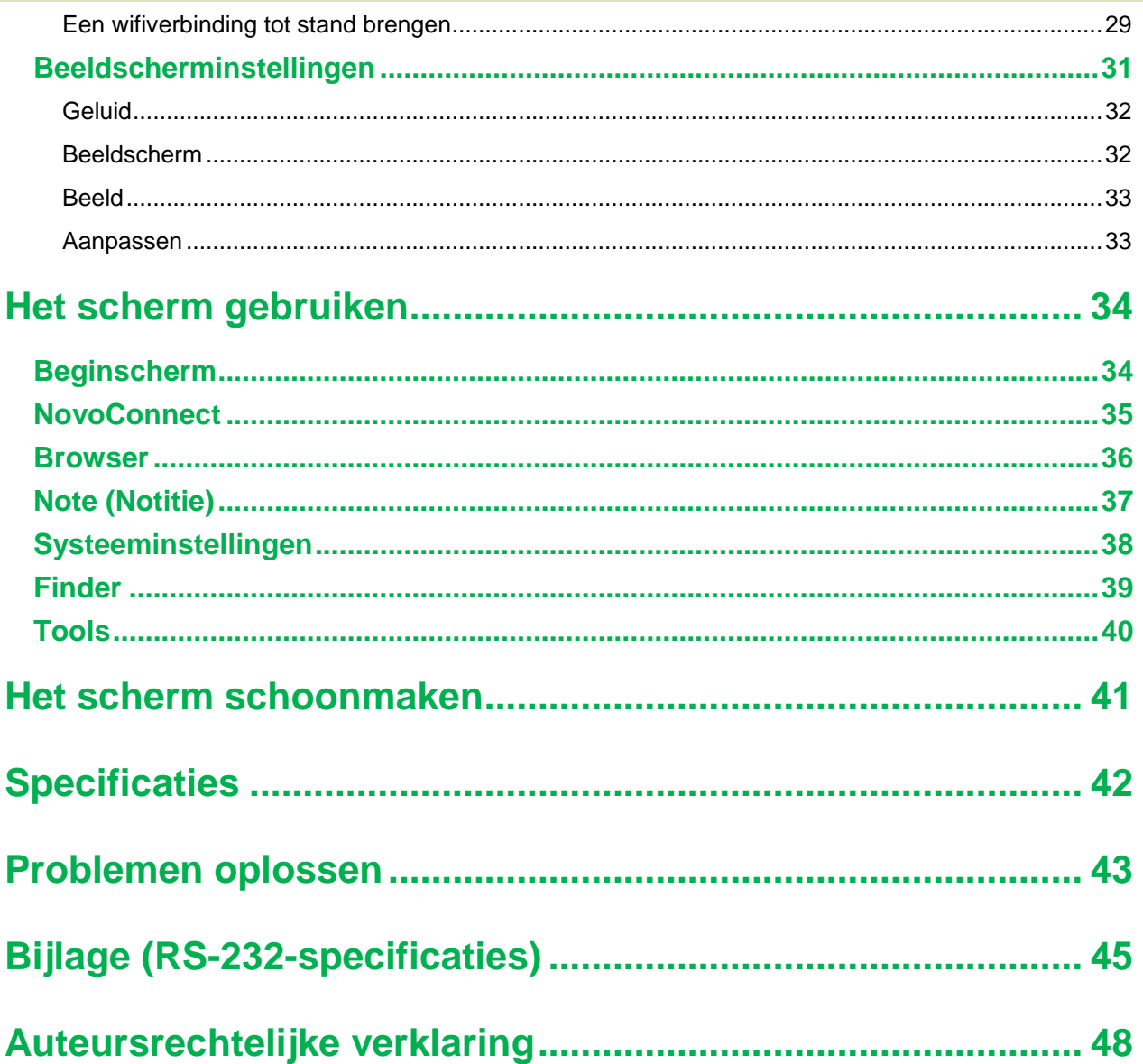

## <span id="page-3-0"></span>**Veiligheid**

### **Plaatsing**

- Plaats het apparaat niet op een onstabiel wagentje, voet, statief, beugel, tafel of legplank.
- Stel het apparaat niet bloot aan direct zonlicht of andere warmtebronnen.
- Plaats het apparaat niet in de buurt van apparaten die magnetische velden genereren.
- Plaats geen vloeistof in de buurt van of op het apparaat en zorg dat u geen vloeistof in het apparaat morst.
- Plaats geen zware objecten bovenop het apparaat.

### **Voeding**

- Controleer of de bedrijfsspanning van het apparaat identiek is aan uw lokale netstroom.
- Koppel het scherm los van de voeding als er kans bestaat op onweer of bliksem.
- Koppel het scherm los van de voeding wanneer u het apparaat langere tijd niet zult gebruiken.
- Verhinder dat de voedingskabel fysieke of mechanische schade oploopt.
- Gebruik de originele voedingskabel van de productverpakking en wijzig of verleng deze niet.
- Controleer en zorg dat de AC-bron geaard is.
- De voedingskabel die bij het scherm is geleverd, is uitsluitend bedoeld voor gebruik door dit apparaat.

#### **LED-scherm**

- Deze flatscreen kan alleen in landschapsmodus worden gebruikt. De toepassing in portretmodus wordt niet ondersteund. Installeer deze flatscreen niet verticaal omhoog of.
- Gebruik nooit harde of scherp objecten in plaats van de digitale pen.
- Gebruik geen permanente of uitwisbare markeerstiften op het scherm. Als uitwisbare markeerstiften zijn gebruikt op het scherm, moet u de inkt zo snel mogelijk verwijderen met een vezelvrij, niet-schurende doek.
- Koppel de voedingskabel los voordat u de reiniging start.
- Voor een langere levensduur en betere prestaties van het beeldscherm, mag u het scherm niet lange tijd blootgesteld laten aan een hoge helderheid.

#### **Temperatuur**

- Plaats het apparaat niet naast of boven een radiator of verwarmingsapparaat.
- Als uw scherm plots van een koude naar een warme plaats moet worden verplaatst, dient u de voedingskabel los te koppelen en moet u minstens 2 uur wachten om het opnieuw in te schakelen zodat u zeker bent dat al het vocht binnenin het apparaat is verdampt.
- Normale bedrijfstemperatuur is 0 40°C.

### **Vochtigheid**

- Stel het apparaat niet bloot aan regen of plaats het niet in een gebied met een hoge vochtigheidsgraad.
- Zorg dat de binnenomgeving droog en koel is.
- De normale bedrijfsvochtigheid is 10% 90%.

#### **Ventilatie**

- Plaats het apparaat in een goed geventileerde ruimte zodat de warmte gemakkelijk kan worden afgevoerd.
- Controleer of er rond het apparaat voldoende ruimte is voor ventilatie. Benodigde ruimte: links, rechts en achter >10 cm, boven > 20 cm.

#### **Oortelefoon**

- Het gebruik van een oortelefoon om luide audio te beluisteren voor een langere tijd kan het gehoor beïnvloeden.
- Zet het volume laag voordat u de oortelefoon gebruikt.

#### **Batterij**

- Zorg dat de batterij na gebruik op de correct manier wordt weggegooid en gerecycled.
- Houd batterijen uit de buurt van kinderen.
- Gooi de batterij NIET in een vuur.
- Controleer of de correcte batterijen worden gebruikt voor de afstandsbediening en of ze in de juiste stand zijn geïnstalleerd.

### **Onderhoud**

- Deze machine mag alleen worden onderhouden/gerepareerd door een gecertificeerde technicus.
- Inspecteer de schermmontage frequent om zeker te zijn dat het scherm stevig geïnstalleerd blijft.

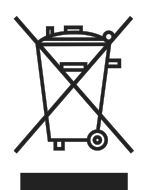

 Controleer de montagelocatie op losse schroeven, openingen, vervormingen, tekenen van schade of zwakte die kunnen optreden na verloop van tijd.

#### **Verwijderen van oude elektrische en elektronische apparatuur**

Het symbool op uw product of de verpakking geeft aan dat het product niet als normaal huishoudelijk afval mag worden behandeld wanneer het wordt weggegooid. U moet het naar een recyclinglocatie voor afval van elektrische en elektronische apparatuur brengen. Het effect op het milieu en de volksgezondheid door het onjuist verwijderen van het product kan worden voorkomen als kan worden gegarandeerd dat het product goed wordt weggegooid. Het recyclen van materiaal is nuttig voor de bescherming van natuurlijke bronnen. Het symbool is alleen geldig in de Europese Unie. Als u elektrische en elektronische apparatuur wilt weggooien, dient u contact op te nemen met de overheidsinstanties of met uw leverancier voor de juiste verwijderingsmethode.

#### **Belangrijke recyclinginstructies**

Het product kan ander elektronisch afval bevatten en kan een risico vormen als het niet correct wordt weggegooid. Volg de lokale, regionale/provinciale of federale wetgeving op recycling of weggooien. Voor meer informatie kunt u terecht op de website en bij contactpersonen van Electronic Industries Alliance (EIA) op WWW.EIAE.ORG.

### <span id="page-5-0"></span>**Naleving voorschriften**

#### **FCC-waarschuwing**

Dit apparaat is getest en voldoet aan de beperkingen voor een Klasse A digitaal apparaat conform Deel 15 van de FCC-voorschriften. Deze beperkingen zijn ontwikkeld om een redelijke bescherming te bieden tegen schadelijke storingen wanneer het apparaat wordt gebruikt in een commerciële omgeving.

Deze apparatuur genereert, gebruikt en straalt radiofrequentie-energie uit die, indien niet geïnstalleerd en gebruikt in overeenstemming met de instructies, schadelijke storingen kan veroorzaken aan radiocommunicatie. Het gebruik van deze apparatuur in een residentieel gebied veroorzaakt waarschijnlijk schadelijke interferentie, in welk geval de gebruiker verplicht is de interferentie op eigen kosten ongedaan te maken. Wijzigingen of aanpassingen die niet uitdrukkelijk zijn goedgekeurd door de partijen die verantwoordelijk zijn voor de naleving, kunnen de bevoegdheid van de gebruiker om het apparaat te bedienen nietig verklaren.

### **Mededeling Federale Communicatiecommissie (FCC) (alleen V.S.)**

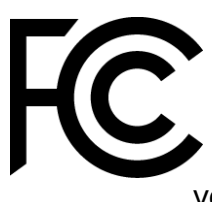

Dit apparaat voldoet aan Deel 15 van de FCC-voorschriften. De werking is onderhevig aan de volgende omstandigheden: (1) dit apparaat mag geen schadelijke ruis veroorzaken en (2) dit apparaat dient ontvangen ruis te accepteren, inclusief ruis die ongewenste werking kan veroorzaken.

#### *Canada*

Dit digitaal apparaat van Klasse A voldoet aan de Canadese ICES-003.

#### **CE-verklaring van conformiteit**

Dit apparaat voldoet aan de vereisten, zoals uiteengezet in de Richtlijn van de Raad over de benadering van de wetten van de lidstaten met betrekking tot de richtlijn voor elektromagnetische compatibiliteit (2014/30/EU), de laagspanningsrichtlijn (2014/35/EU) en de RoHS-richtlijn (2011/65/EU).

Dit product werd getest en voldoet aan de geharmoniseerde standaarden voor ITapparatuur. Deze geharmoniseerde standaarden zijn gepubliceerd onder de richtlijnen van het gepubliceerd in het Official Journal of the European Union (Het officiële dagboek van de Europese Unie).

**WAARSCHUWING**: Dit apparaat is compatibel met Klasse A van EN55032/CISPR 32. Dit apparaat kan radiostoring veroorzaken in een woonomgeving.

**OPMERKING**: Dit apparaat werd getest en voldoet aan de beperkingen voor een klasse A digitaal apparaat, conform deel 15 van de FCC-voorschriften. Deze beperkingen zijn ontwikkeld om een redelijke bescherming te bieden tegen schadelijke storingen wanneer het apparaat wordt gebruikt in een commerciële omgeving. Deze apparatuur genereert, gebruikt en straalt radiofrequentie-energie uit die, indien niet geïnstalleerd en gebruikt in overeenstemming met de instructies, schadelijke storingen kan veroorzaken aan radiocommunicatie. Het gebruik van deze apparatuur in een residentieel gebied veroorzaakt waarschijnlijk schadelijke interferentie, in welk geval de gebruiker verplicht is de interferentie op eigen kosten ongedaan te maken.

#### **Veiligheidscertificaten**

FCC-A, cTUVus, CE, CB, EAC, RoHS

#### **Afvalverwijdering en recycling**

Dit product kan ander elektronisch afval bevatten dat gevaarlijk kan zijn als het niet op de juiste manier wordt weggegooid. Zorg ervoor dat u de lokale, regionale of federale wetten volgt bij het recyclen of verwijderen. Neem contact op met de Electronic Industries Alliance op www.eiae.org voor meer informatie.

### **EPA ENERGY STAR Compliance**

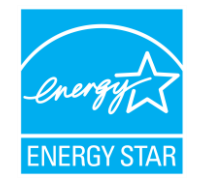

Dit apparaat is gemarkeerd met het ENERGY STAR-logo en voldoet daarmee aan de vereisten van het ENERGY STAR-programma van het Amerikaanse Environmental Protection Agency (EPA). Als een ENERGY STAR-partner met een goede reputatie geeft Vivitek (een merk van Delta)

aan dat dit apparaat voldoet aan de strenge ENERGY STAR-richtlijnen voor energiebesparing. Raadpleeg https://www.energystar.gov/ voor meer informatie over ENERGY STAR.

## <span id="page-7-0"></span>**Inhoud van de verpakking**

Controleer of alle items bij het scherm in de verpakking zijn geleverd. De volgende items moeten in de verpakking zitten:

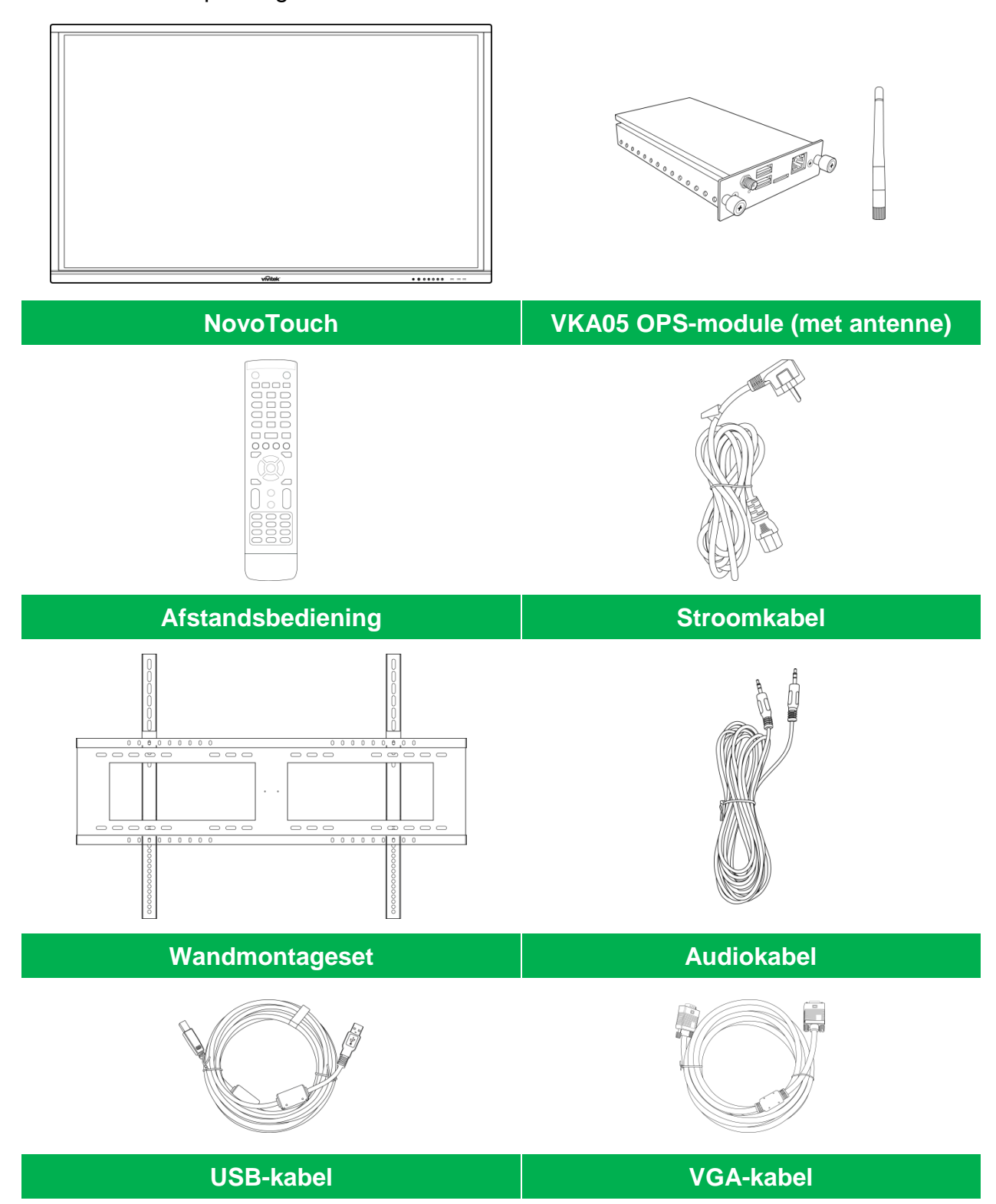

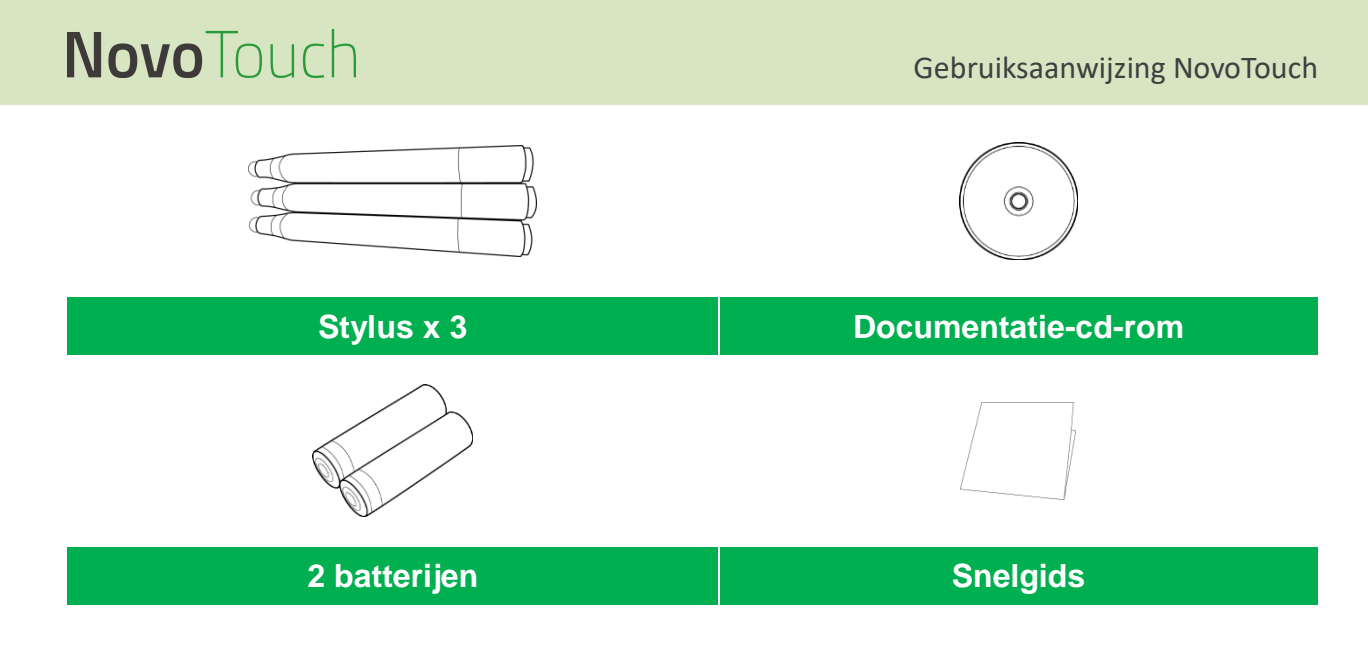

### <span id="page-8-0"></span>**Optionele accessoires**

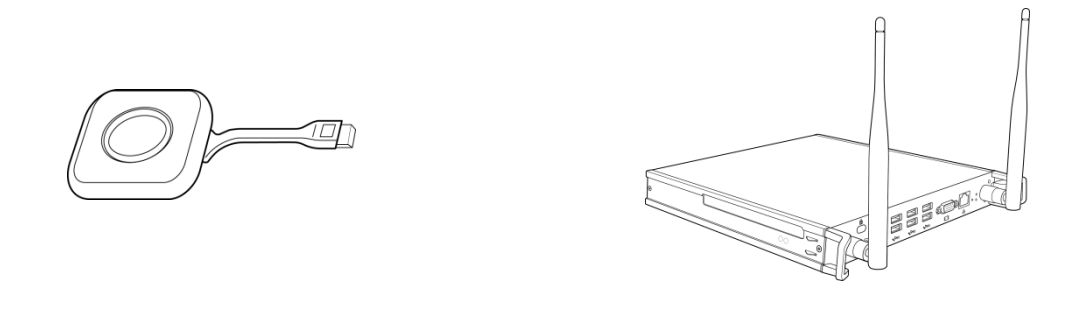

**LauncherPlus (QL300) VKW21 PC OPS-module**

## <span id="page-9-0"></span>**Overzicht**

### <span id="page-9-1"></span>**Vooraanzicht scherm**

De volgende afbeelding toont de voorzijde van het scherm en de verschillende componenten:

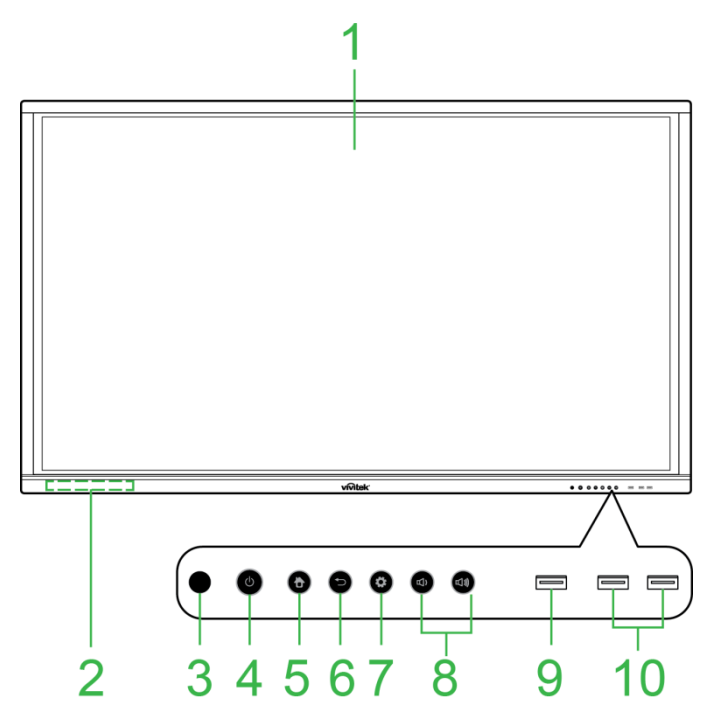

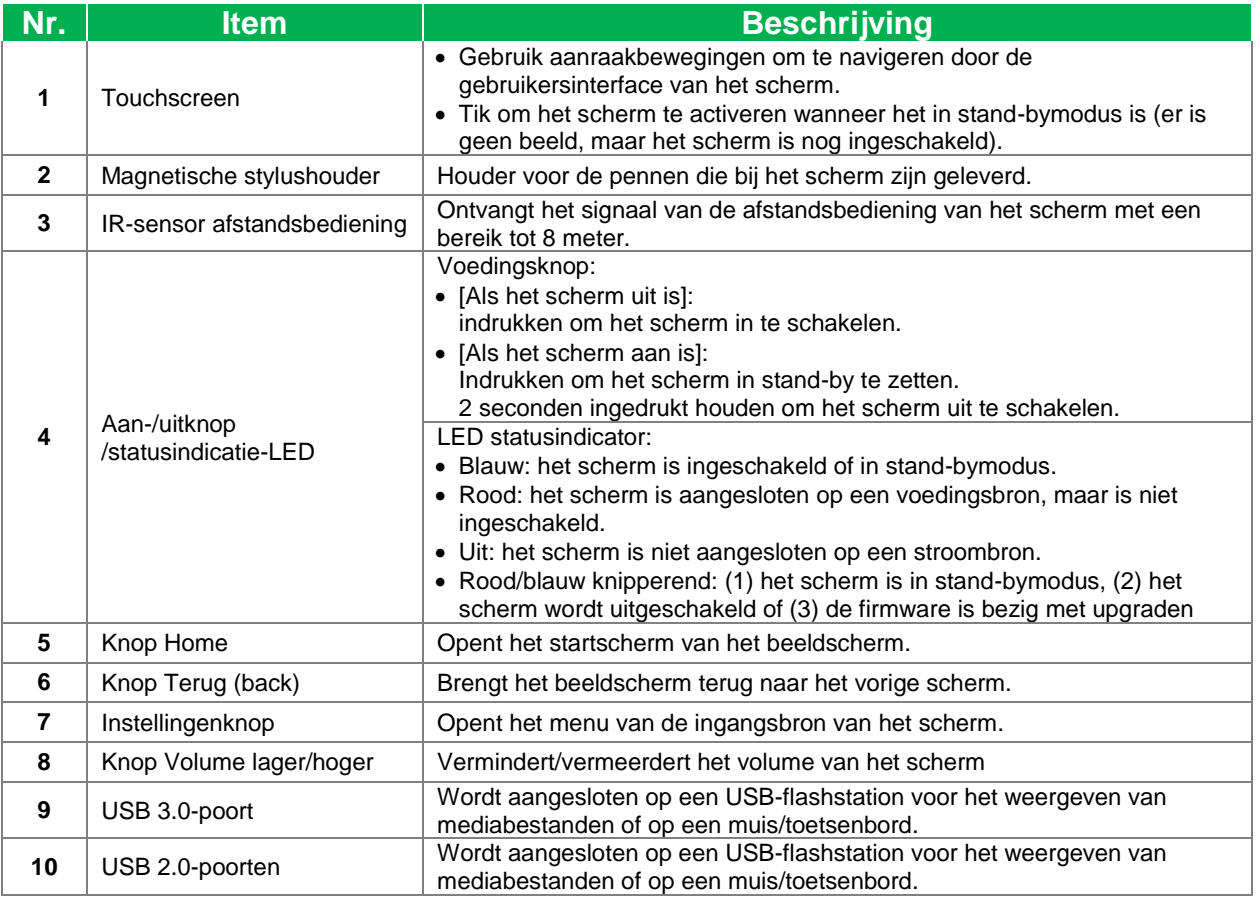

### <span id="page-10-0"></span>**Achteraanzicht scherm**

De volgende afbeelding toont de achterzijde van het scherm en de verschillende componenten:

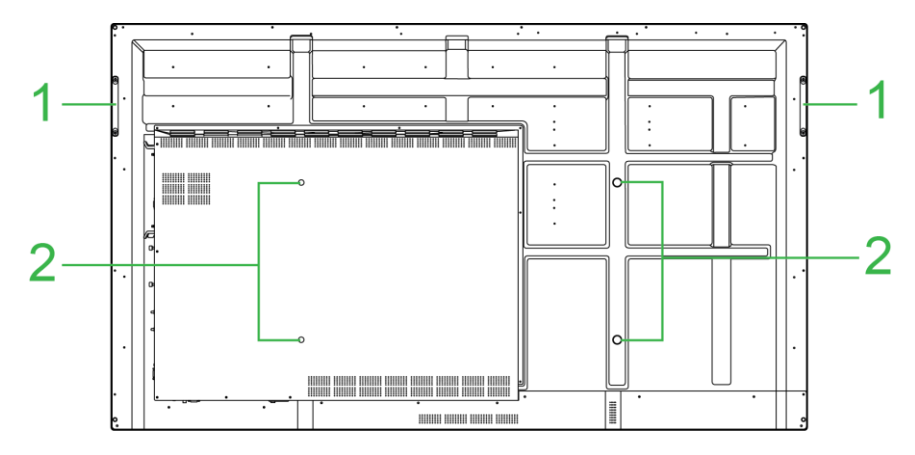

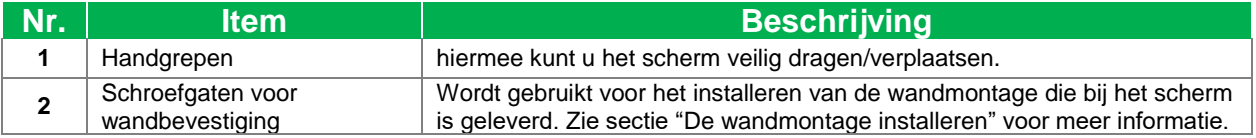

### <span id="page-11-0"></span>**Rechteraanzicht scherm**

De volgende afbeelding toont de rechterzijde van het scherm en de verschillende componenten:

*OPMERKING: op de afbeelding ziet u de rechterzijde na installatie van de VKA05 OPS-module. Raadpleeg de sectie [De VKA05 OPS-module installeren](#page-19-0) voor meer informatie over het installeren van de OPS-module.*

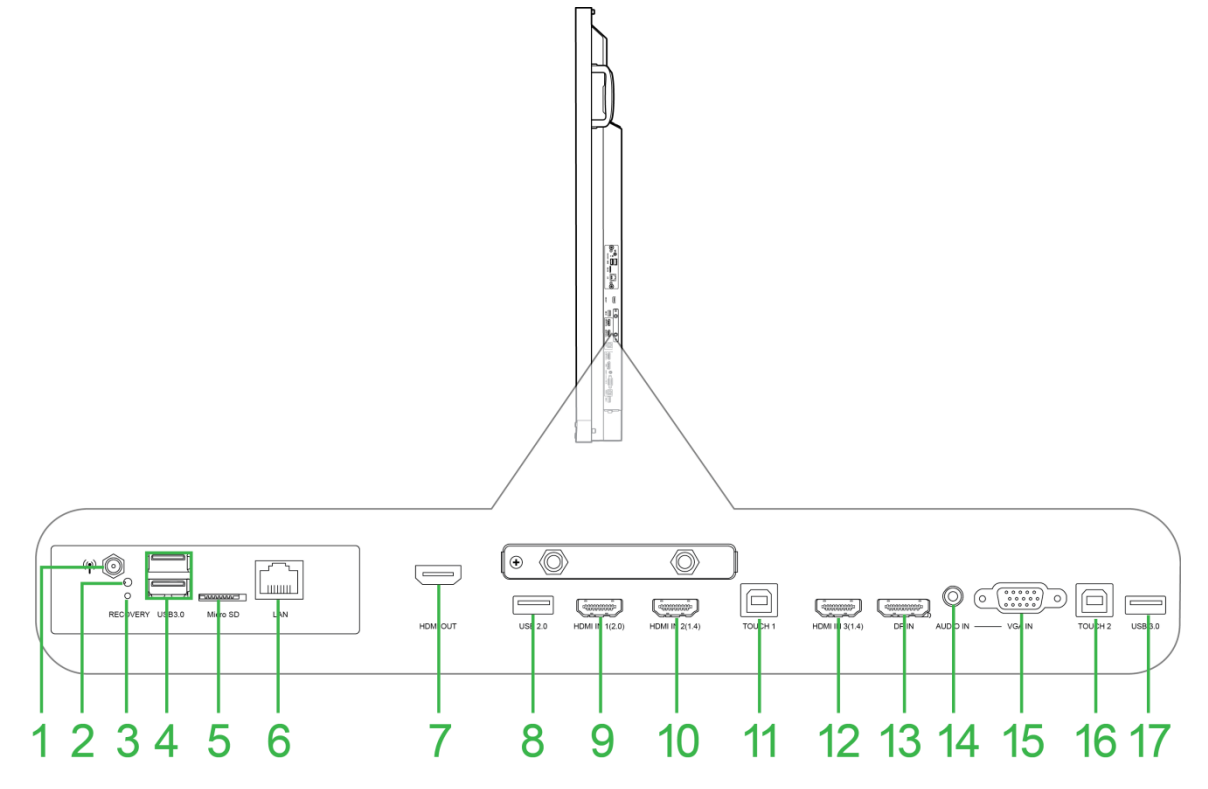

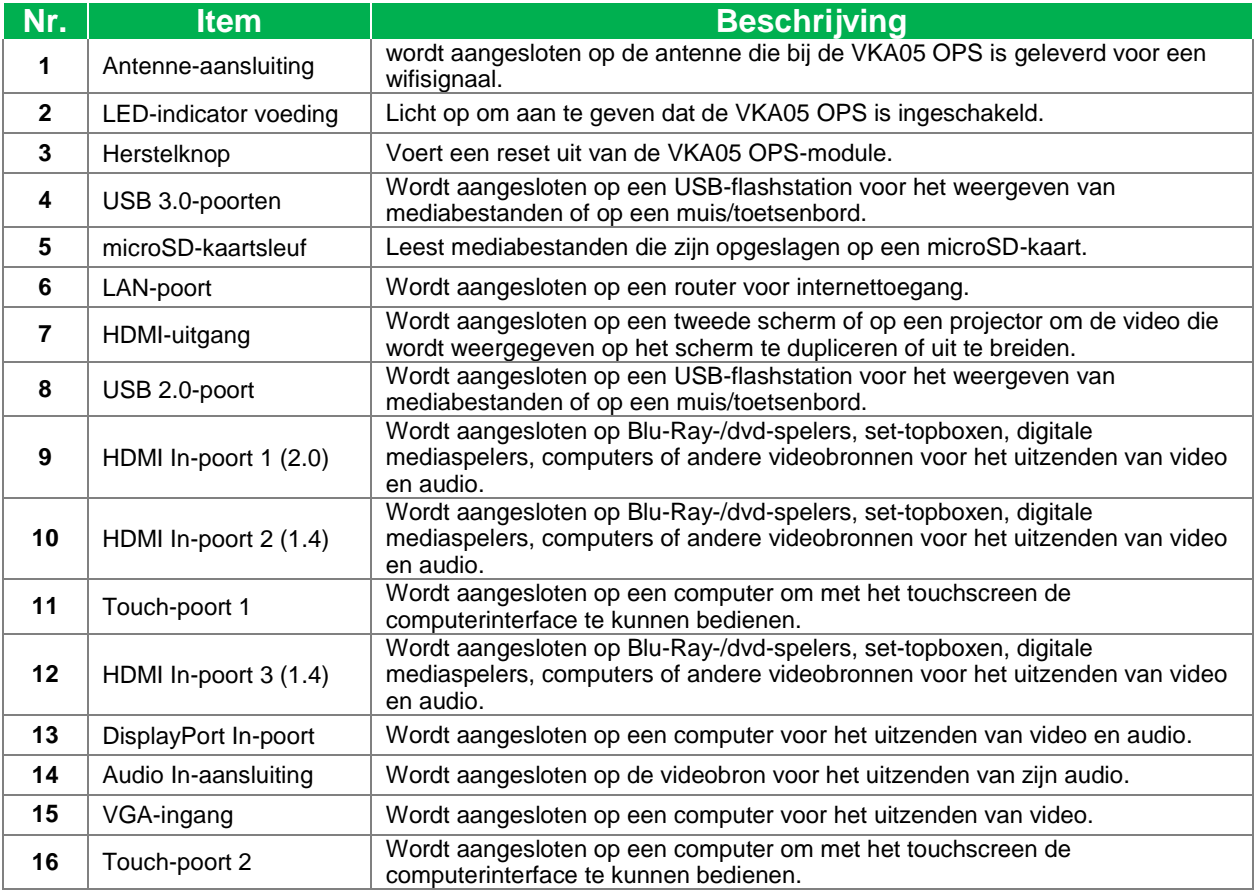

**17** USB 2.0-poort Wordt aangesloten op een USB-flashstation voor het weergeven van mediabestanden of op een muis/toetsenbord.

### <span id="page-13-0"></span>**Onderaanzicht scherm**

De volgende afbeelding toont de onderzijde van het scherm en de verschillende componenten:

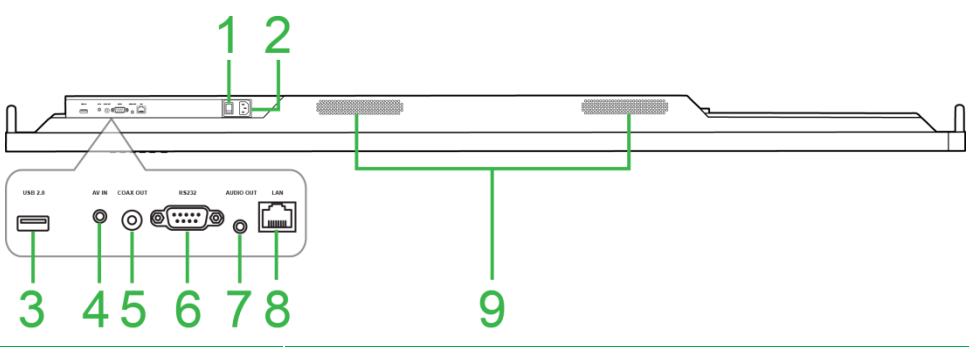

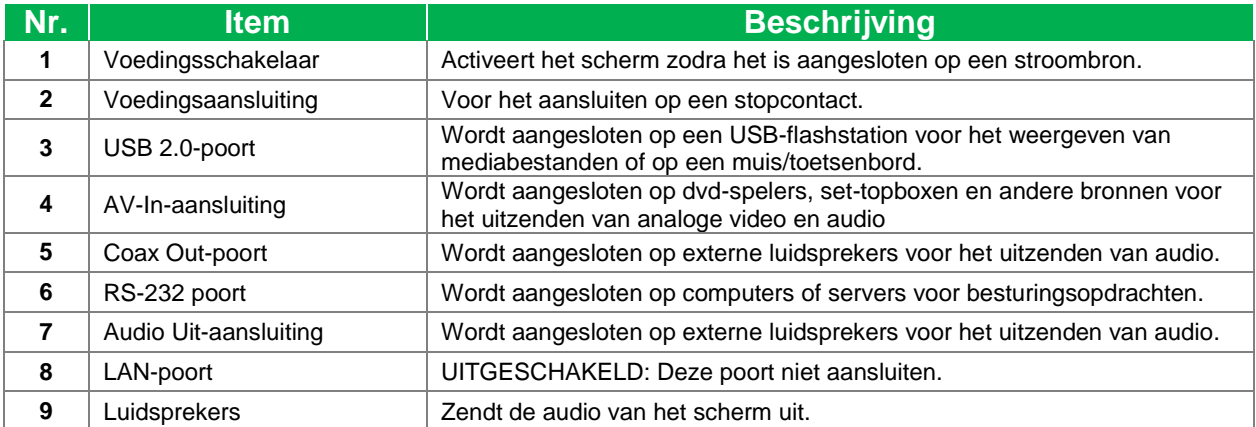

### <span id="page-14-0"></span>**Afstandsbediening**

In de volgende afbeelding ziet u de afstandsbediening van het scherm en de knoppen:

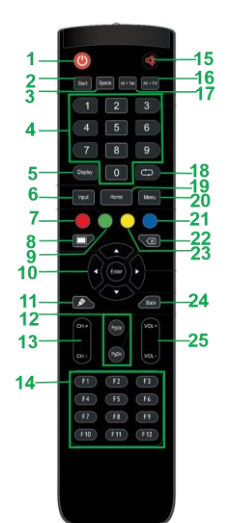

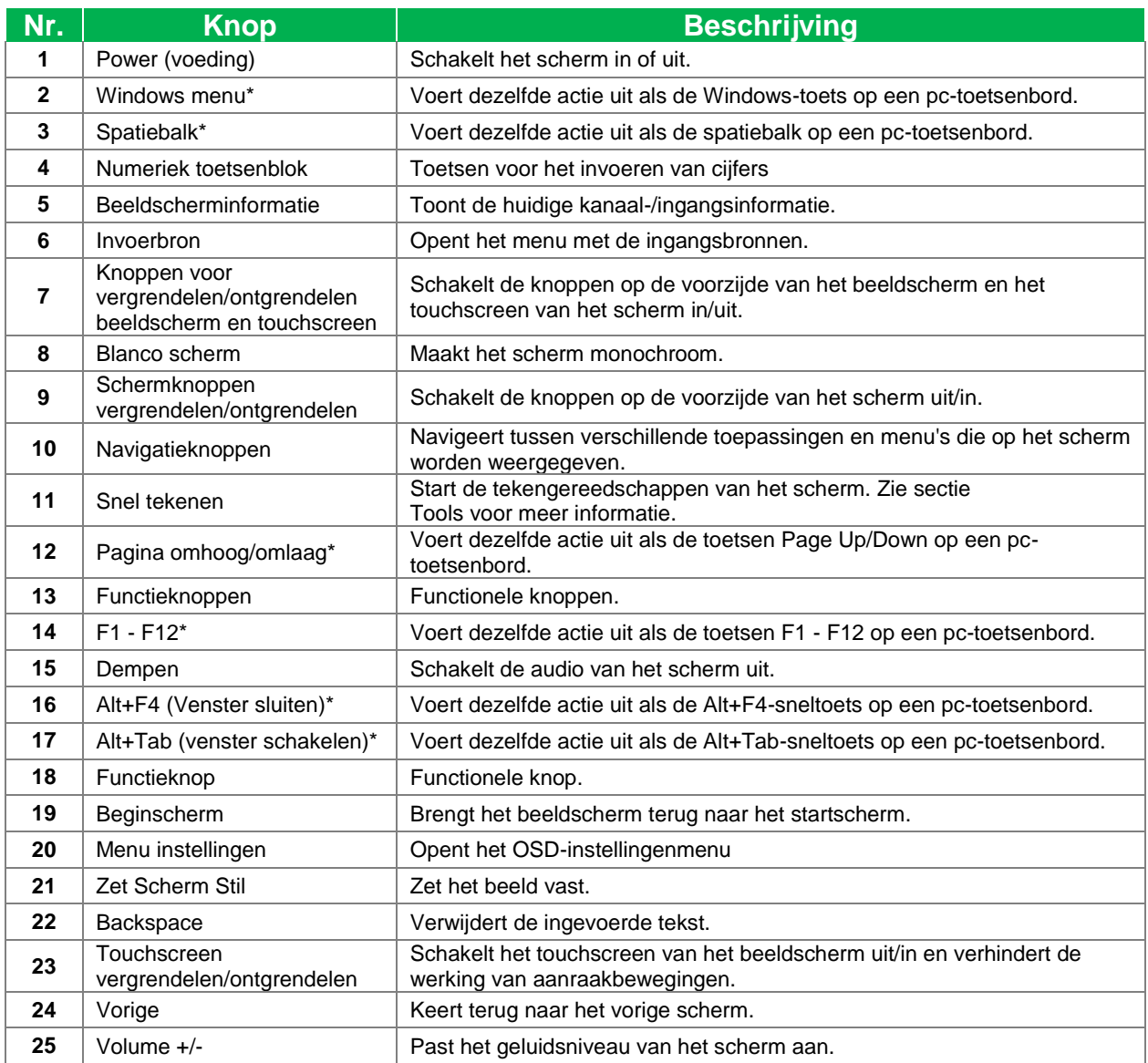

*\*Alleen functioneel als een OPS-eenheid met Windows op het scherm is geïnstalleerd.*

#### <span id="page-15-0"></span>**De batterijen plaatsen**

Voordat u de afstandsbediening van het scherm kunt gebruiken, moet u eerst de twee AAA-batterijen die bij het scherm zijn geleverd, installeren.

1. Open de klep van het batterijvak op de afstandsbediening.

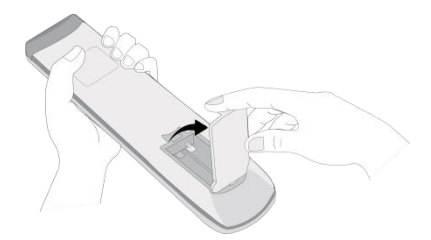

2. Plaats de batterijen en zorg dat de polen + en - op de batterijen overeenkomen met de terminals in het batterijvak.

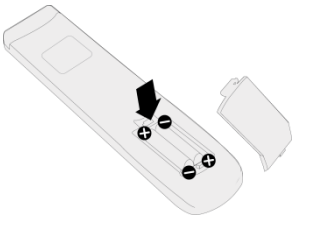

- *WAARSCHUWING: als u de verkeerde batterijen installeert of ze in de verkeerde richting plaats, kan dit leiden tot schade of mogelijk letsel.*
- 3. Plaats de klep van het batterijvak op de afstandsbediening terug.

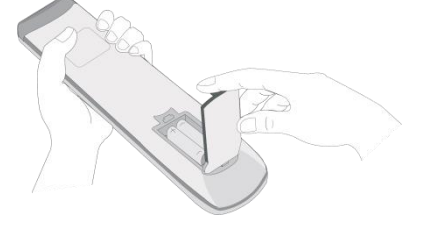

#### <span id="page-15-1"></span>**Gebruik afstandsbediening**

Wanneer u de afstandsbediening gebruikt, moet u ervoor zorgen dat de afstandsbediening naar de IR-sensor op de voorkant van het scherm is gericht en dit binnen een bereik van 8 meter afstand en in een hoek van 30 graden links en rechts van de IR-sensor.

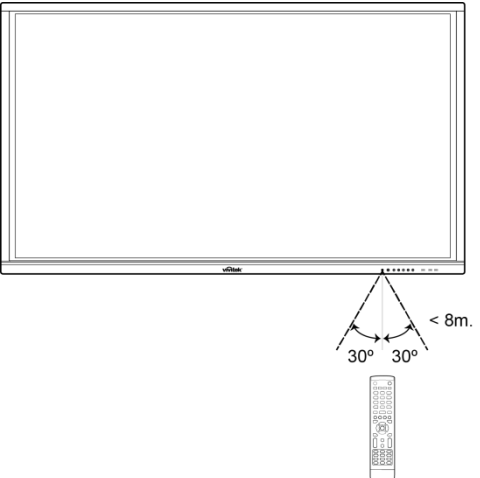

## <span id="page-16-0"></span>**De wandmontage installeren**

Controleer het volgende voordat u de wandmontage installeert:

- De installatie mag alleen worden uitgevoerd door een gecertificeerde vakman.
- Maximale belastingscapaciteit wandmontagekit: 150 kg
- Voor het installeren van de wandmontage legt u het scherm met de voorzijde omlaag op een plat en stabiel oppervlak, afgedekt door een beschermend laken of een doek en een tafelkussen zoals weergegeven in de onderstaande afbeelding. Plaats het scherm NIET niet op een bloot oppervlak.

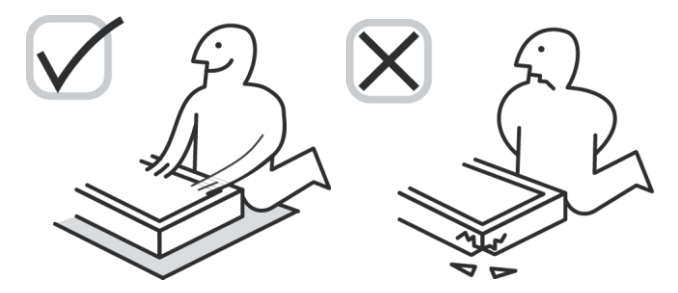

Controleer of alle volgende onderdelen in de wandmontageset zijn inbegrepen:

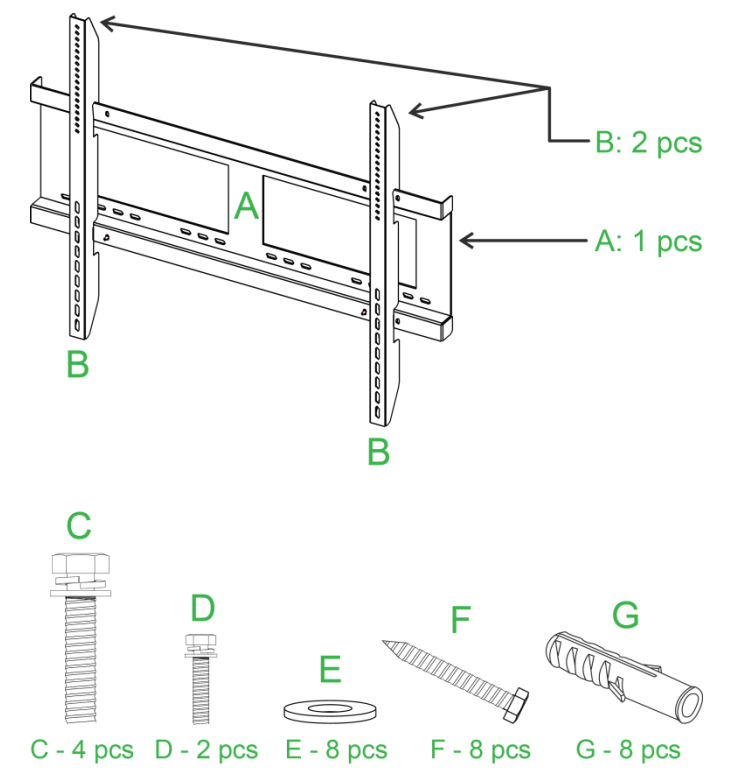

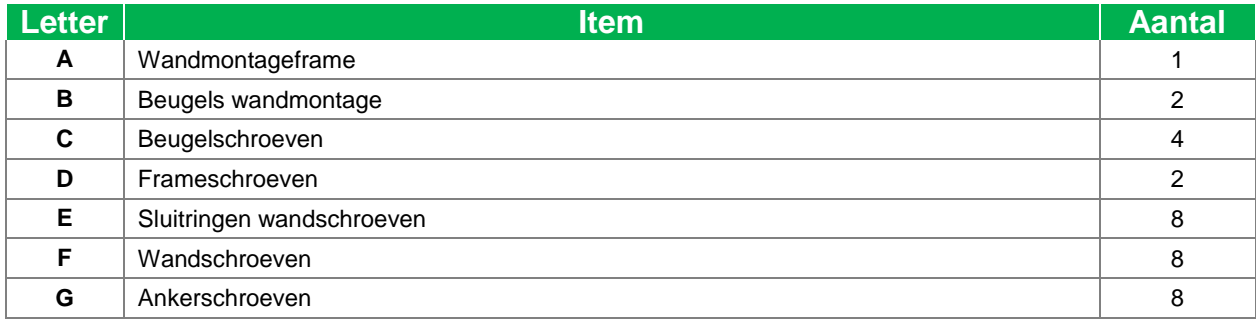

Volg de onderstaande instructies om NovoTouch te monteren aan een wand: *NOTE: Deze flatscreen kan alleen in landschapsmodus worden gebruikt. De toepassing in portretmodus wordt niet ondersteund. Installeer deze flatscreen niet verticaal omhoog of.*

1. Installeer de twee (B) wandmontagebeugels op het scherm met de vier (C) beugelschroeven.

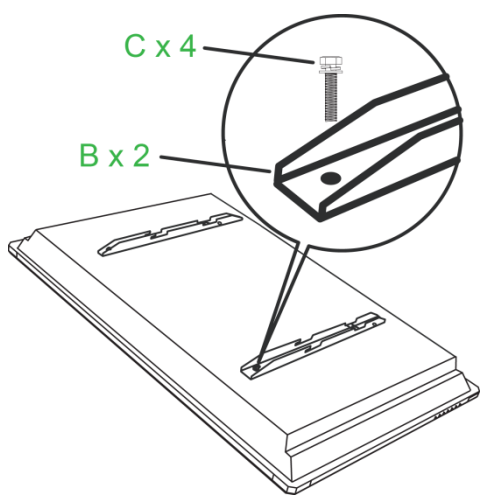

2. Installeer de acht (G) ankerschroeven in de wand waaraan u de NovoTouch wilt monteren.

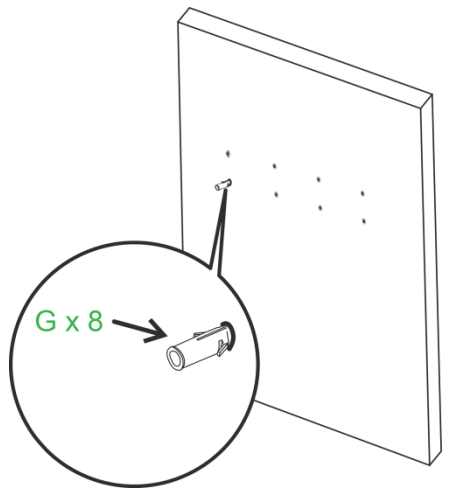

3. Installeer het wandmontageframe (A) op de muur door de acht wandschroeven (F) en sluitringen (E) vast te maken aan de ankers.

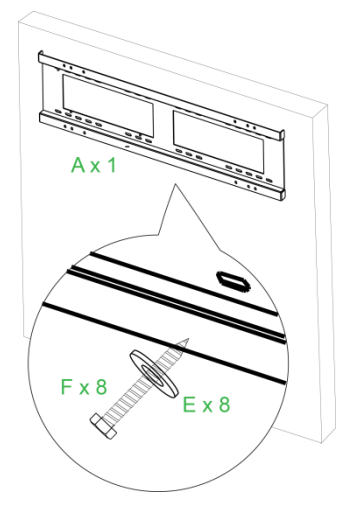

4. Monteer de wandmontagebeugels van het scherm op het wandmontageframe.

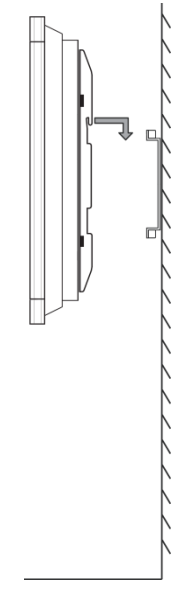

5. Maak de wandmontagebeugels vast aan het frame met de twee frameschroeven (D).

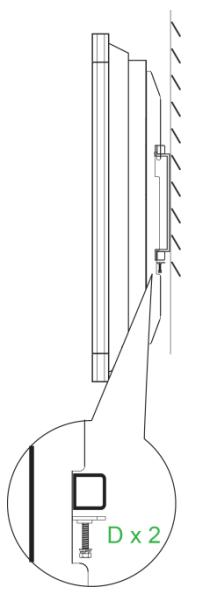

## <span id="page-19-0"></span>**De VKA05 OPS-module installeren**

Voordat u het scherm voor de eerste keer gebruikt, raden wij u aan eerst de VKA05 OPS-module te installeren. Als u dat niet doet, zullen niet alle functies van het scherm beschikbaar zijn voor gebruik. Volg de onderstaande instructies voor het installeren van de VKA05 OPS-module:

1. Verwijder de 2 schroeven waarmee de afdekkap op het scherm is bevestigd en verwijder vervolgens de afdekkap.

2. Schuif de OPS-module in de OPS-sleuf.

3. Draai de twee bevestigingschroeven op de OPSmodule aan tot deze stevig op het scherm is bevestigd.

4. Installeer de antenne op de aansluiting op de OPSmodule.

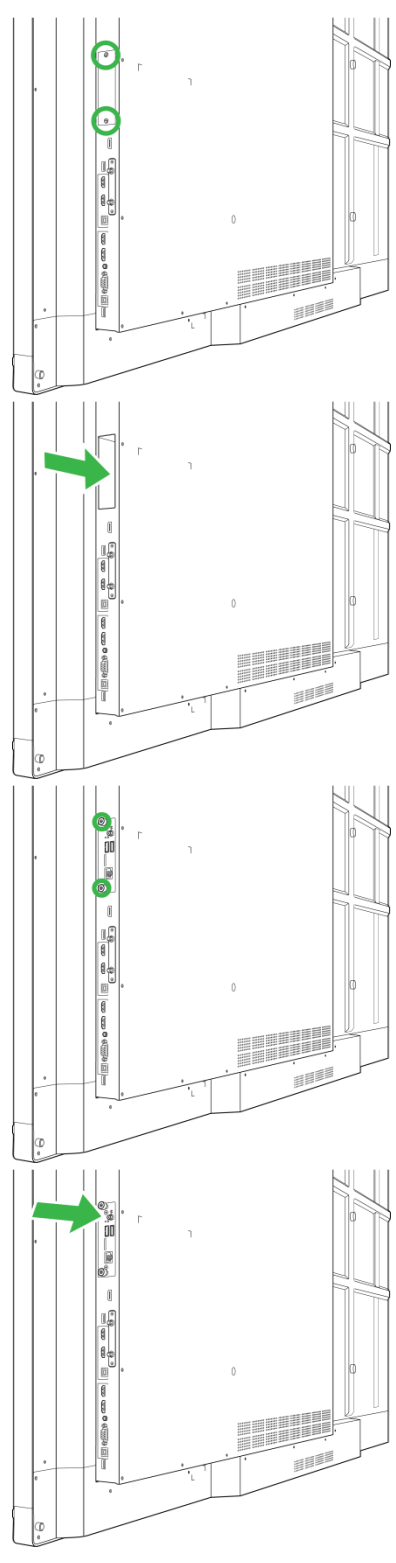

## <span id="page-20-0"></span>**Aansluitingen**

Dit gedeelte beschrijft de beschikbare aansluitingen voor de verschillende poorten aan de rechterzijde of onderzijde van het NovoTouch-scherm.

*OPMERKING: het is aanbevolen de aansluitingen uit te voeren voordat u het scherm inschakelt.*

### <span id="page-20-1"></span>**HDMI-ingang (1.4/2.0)**

De HDMI-In-poorten zijn voor het aansluiten van verschillende apparaten, zoals Blu-Ray-/dvd-spelers, set-topboxen, digitale mediaspelers, computers en andere bronnen voor het uitzenden van video en audio op de NovoTouch. Bij het aansluiten van een apparaat op de HDMI-poort:

- Gebruik een HDMI-kabel met een standaard HDMI-aansluiting type A.
- Selecteer de overeenkomende HDMI-ingang in het menu van de ingangsbronnen op de NovoTouch. Zie sectie [Ingangsbron schakelen](#page-27-0) voor meer informatie over het selecteren van ingangsbronnen.

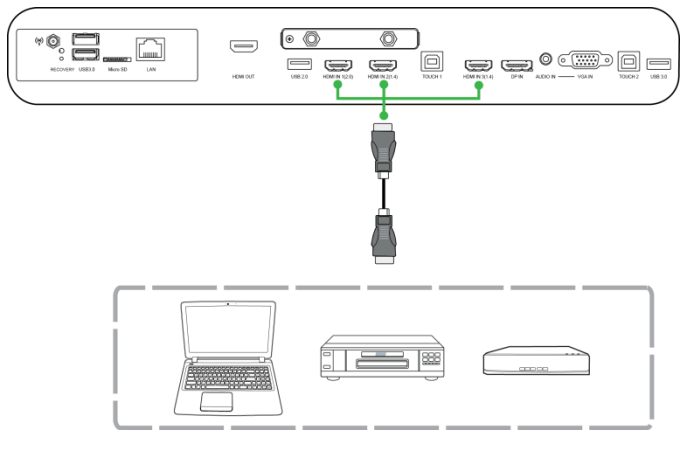

### <span id="page-20-2"></span>**DisplayPort-ingang**

De DisplayPort-ingang is voor het aansluiten van computers voor het uitzenden van video en audio op de NovoTouch. Bij het aansluiten van een computer op de HDMIpoort:

- Gebruik een standaard DisplayPort-kabel.
- Selecteer de overeenkomende DisplayPort-ingang in het menu van de ingangsbronnen op de NovoTouch. Zie sectie [Ingangsbron schakelen](#page-27-0) voor meer informatie over het selecteren van ingangsbronnen.

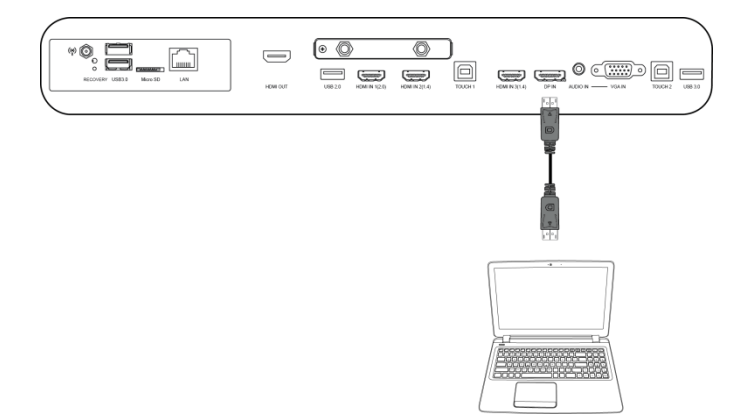

## <span id="page-21-0"></span>**VGA-Ingang**

De VGA-ingang is voor het aansluiten van computers voor het uitzenden van video op de NovoTouch. Bij het aansluiten van een apparaat op de VGA-ingang:

- Gebruik een standaard VGA-kabel.
- Selecteer de overeenkomende VGA-ingang in het menu van de ingangsbronnen op de NovoTouch. Zie sectie [Ingangsbron schakelen](#page-27-0) voor meer informatie over het selecteren van ingangsbronnen.
- Als u wilt dat de NovoTouch ook audio uitzendt vanaf de aangesloten apparaten, sluit u een audiokabel aan tussen de audio-uitgang van de bron en de audio-ingang van de NovoTouch, zoals beschreven in sectie [Audio-ingang](#page-21-1) hieronder.

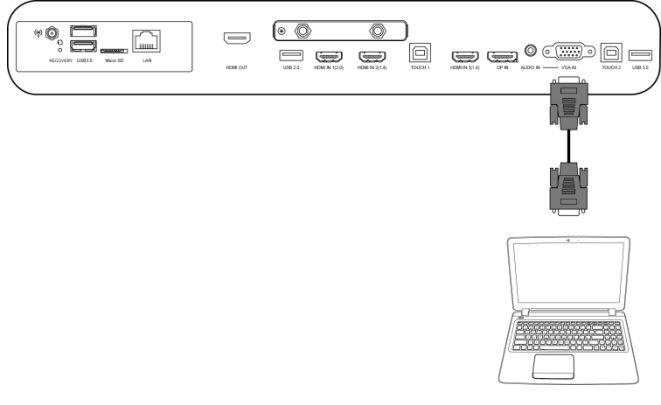

## <span id="page-21-1"></span>**Audio-ingang**

De Audio-ingang wordt in het bijzonder gebruikt voor aansluitingen die streams met alleen video hebben (zoals een VGA-aansluiting). Hiervoor wordt de aansluiting gemaakt op de e audio-uitgang van de videobron voor het uitzenden van de audio van die bron. Bij het aansluiten van een apparaat op de Audio-ingang:

Gebruik een standaard 3,5 mm audiokabel.

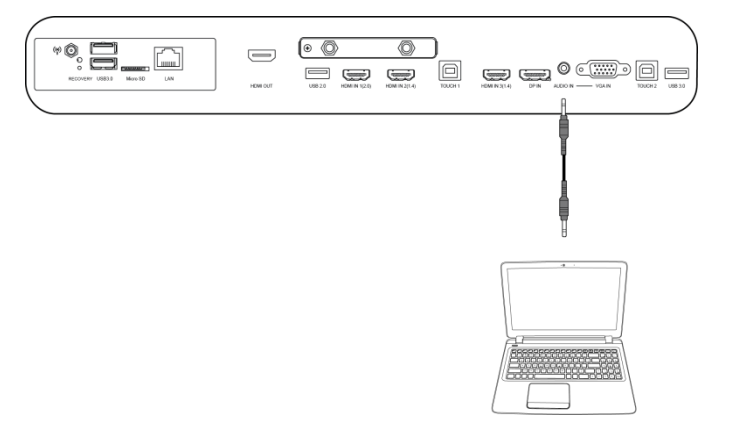

## <span id="page-22-0"></span>**LAN (RJ-45)**

De LAN (RJ-45)-poort is voor het aansluiten van een router of hub zodat de NovoTouch internettoegang krijgt. Bij het aansluiten van een router op de LAN-poort:

Gebruik een standaard ethernetkabel.

*OPMERKING: alleen de LAN-poort aan de rechterzijde werkt op de NovoTouch. Gebruik NOOIT de LAN-poort op de onderkant van de NovoTouch.* 

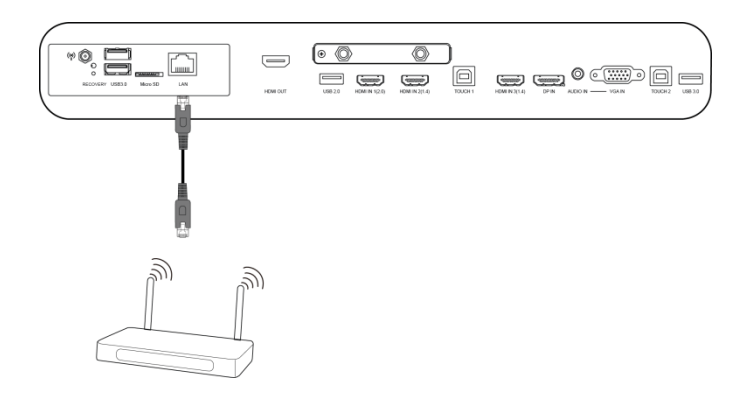

## <span id="page-22-1"></span>**Touch**

Via de Touch-poort kunt u een computer aansluiten (via een van zijn USB-poorten) op de NovoTouch en het touchscreen op de NovoTouch gebruiken voor het bedienen van de scherminterface van de computer. Bij het aansluiten van een computer op de touchpoort:

- Gebruik een USB-kabel Type-A tot Type-B.
- Controleer of er een video-aansluiting is gemaakt voor de computer en of de overeenkomende invoerbron is geselecteerd in het menu met de ingangsbronnen zodat het touchscreen de computerinterface kan weergeven.
- Laat de computer toe de nodige stuurprogramma's te installeren.

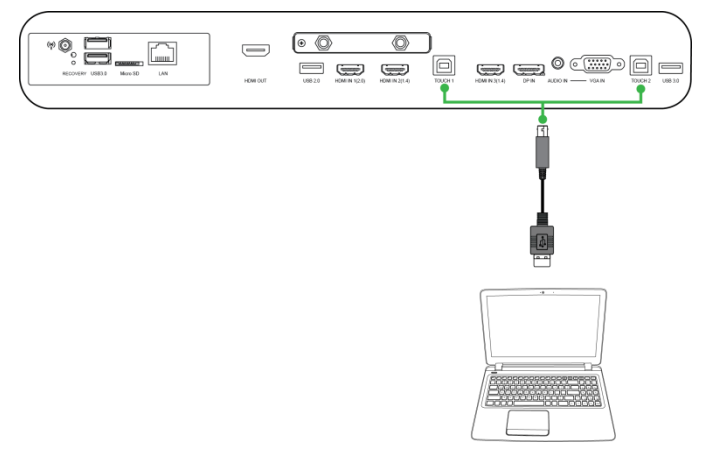

## <span id="page-23-0"></span>**AV-ingang**

De AV-ingangen zijn voor het aansluiten van verschillende apparaten, zoals dvdspelers, set-topboxen en andere bronnen voor het uitzenden van analoge video en audio op de NovoTouch. Bij het aansluiten van een apparaat op de AV-ingang:

- Gebruik een 3-naar-1 composiet-/RCA-kabel of een overeenkomende omvormerkabel.
- Selecteer de overeenkomende AV-ingang in het menu van de ingangsbronnen op de NovoTouch. Zie sectie [Ingangsbron schakelen](#page-27-0) voor meer informatie over het selecteren van ingangsbronnen.

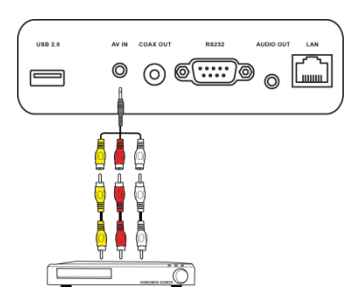

## <span id="page-23-1"></span>**RS-232**

De AV-ingang is voor het aansluiten op een computer of server om gegevens te leveren en signalen naar de NovoTouch te beheren. Bij het aansluiten van een apparaat op de RS-232-poort:

Gebruik een standaard RS-232-kabel.

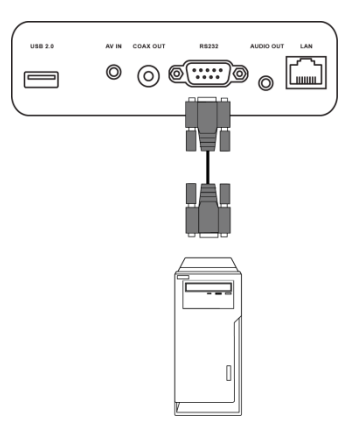

## <span id="page-23-2"></span>**USB (2.0 / 3.0)**

Via de USB-poorten kunt u USB-flashstations aansluiten voor directe weergave van opgeslagen media. Daarnaast kunt u hier ook USB-apparaten, zoals een muis of toetsenbord, aansluiten voor het gemakkelijker navigeren door de interface van de NovoTouch. Voor het aansluiten van een USB-flashstation:

 Start de app Finder om de mediabestanden die op het flashstation zijn opgeslagen, weer te geven. Zie sectie [Finder](#page-38-0) voor meer informatie.

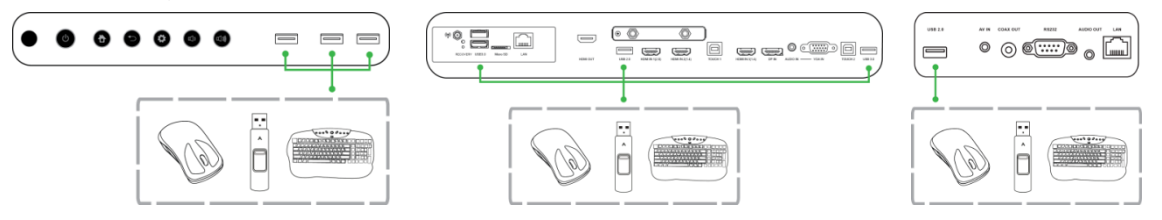

Copyright © 2018 Vivitek. Vivitek is een handelsmerk van Delta Electronics, Inc. *Pagina* 24

## <span id="page-24-0"></span>**microSD**

Via de microSD-kaartsleuf kunt u een microSD-kaart plaatsen voor directe weergave van opgeslagen media. Wanneer een microSD-kaart is geplaatst:

 Start de app Finder om de mediabestanden die op de kaart zijn opgeslagen, weer te geven. Zie sectie [Finder](#page-38-0) voor meer informatie.

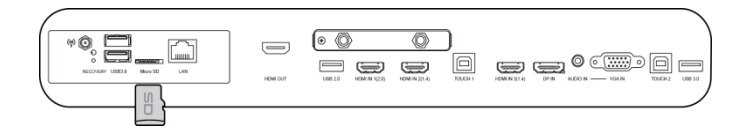

### <span id="page-24-1"></span>**HDMI-uitgang**

De HDMI-uitgang si voor het aansluiten om de HDMI-ingang op andere schermen of projectors om de video die wordt weergegeven op de NovoTouch te dupliceren of uit te breiden op een aangesloten scherm/projector. Bij het aansluiten van een ander weergaveapparaat op de HDMI-uitgang:

- Gebruik een standaard HDMI-kabel.
- Selecteer de overeenkomende HDMI-ingang op het tweede scherm.

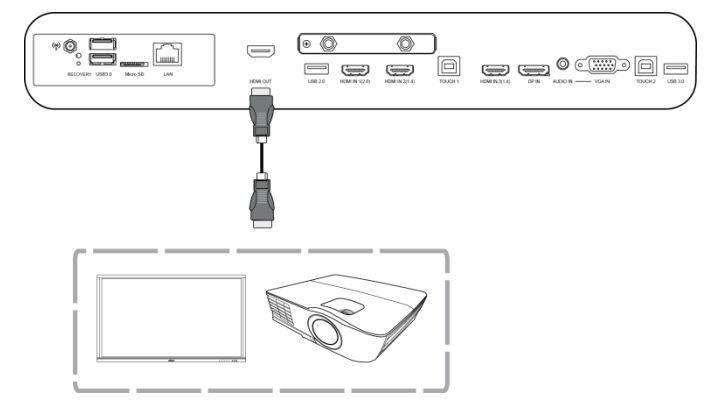

### <span id="page-24-2"></span>**Audio-uitgang**

De audio-uitgang is voor het aansluiten van externe luidsprekers voor het uitzenden van audio van de NovoTouch. Bij het aansluiten van externe luidsprekers op de audiouitgang:

Gebruik een standaard 3,5 mm audiokabel.

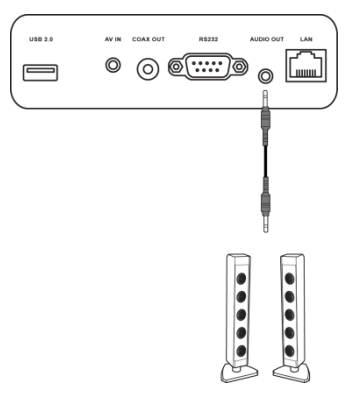

### <span id="page-25-0"></span>**Coax-uitgang**

De Coax-uitgang is voor het aansluiten van externe luidsprekers voor het uitzenden van audio van de NovoTouch. Bij het aansluiten van externe luidsprekers op de coaxuitgang:

Gebruik een standaard coaxiale kabel.

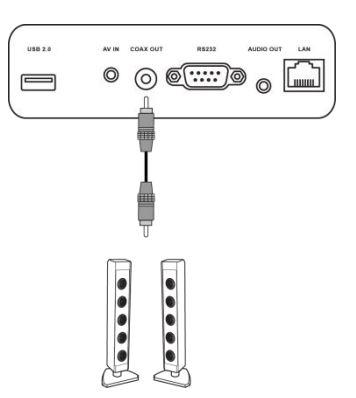

## <span id="page-26-0"></span>**Aan de slag**

### <span id="page-26-1"></span>**Het scherm inschakelen**

Na het monteren/installeren van de NovoTouch op de gewenste locatie, moet u stroom leveren aan het scherm met de volgende stappen:

1. Sluit de meegeleverde voedingskabel aan op het scherm en een voedingsbron.

*OPMERKING: gebruik alleen de voedingskabel die in de verpakking bij het scherm is geleverd.*

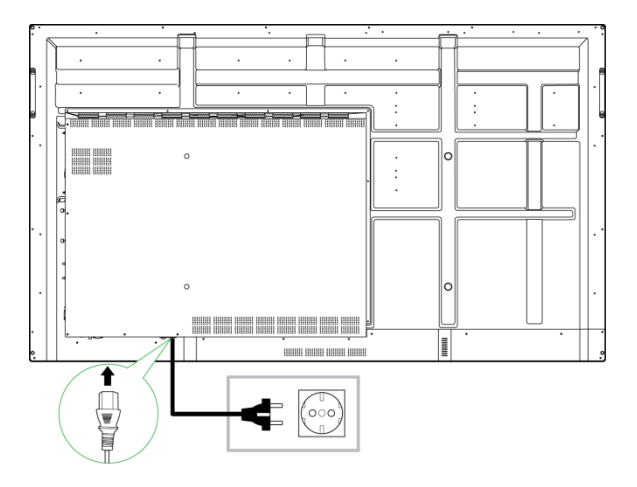

2. Zet de voedingsschakelaar op de onderkant van het scherm aan.

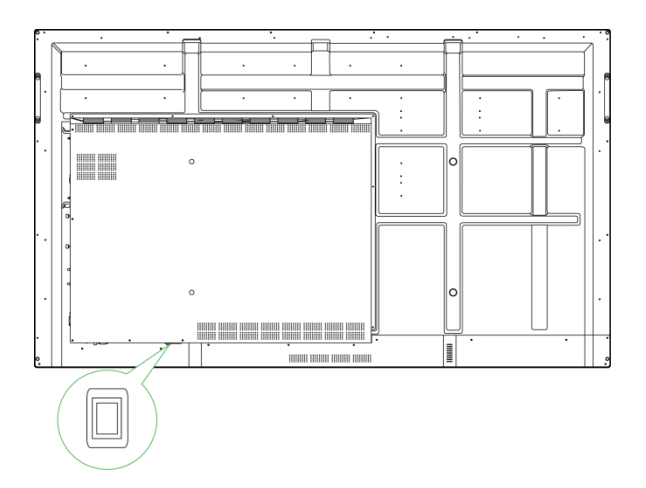

3. Druk op de voedingsknop op het scherm of de afstandsbediening om het scherm in te schakelen.

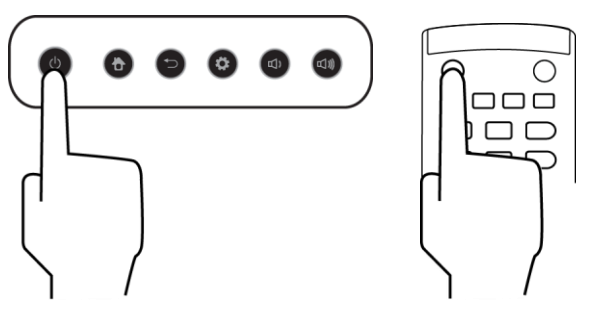

### <span id="page-27-0"></span>**Ingangsbron schakelen**

Na het aansluiten van de video-ingang, opent u het menu met de ingangsbronnen voor het selecteren welke ingangsbron moet worden weergegeven op het scherm. Om het menu met de ingangsbronnen te openen, kiest u een van de volgende methoden:

Druk op de instellingsknop op de voorzijde van het scherm.

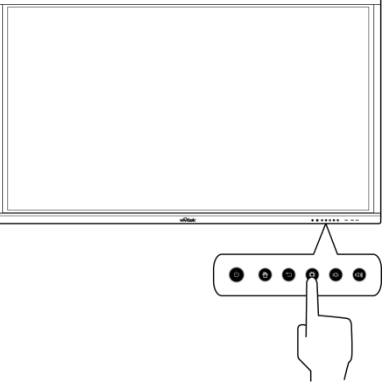

Druk op de knop **Ingang** op de afstandsbediening.

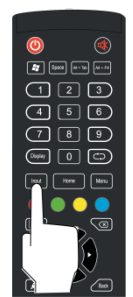

Tik en houd de onderkant van het touchscreen vast en veeg dan omhoog.

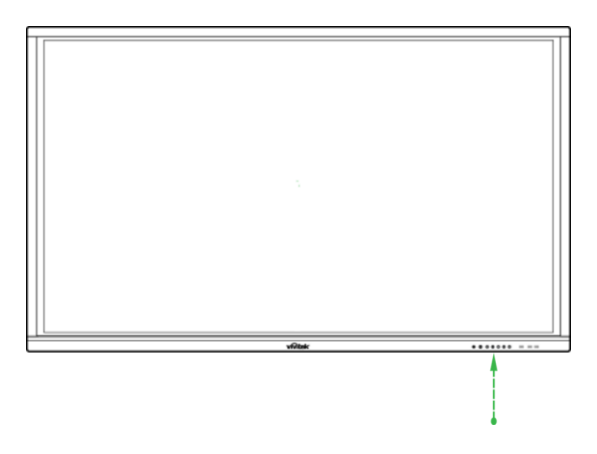

Zodra het ingangsbronmenu open is, selecteert u de video-ingang die u wilt weergeven op het scherm. Video-ingangen met een blauw punt eronder geven aan dat de videoingangen momenteel zijn aangesloten.

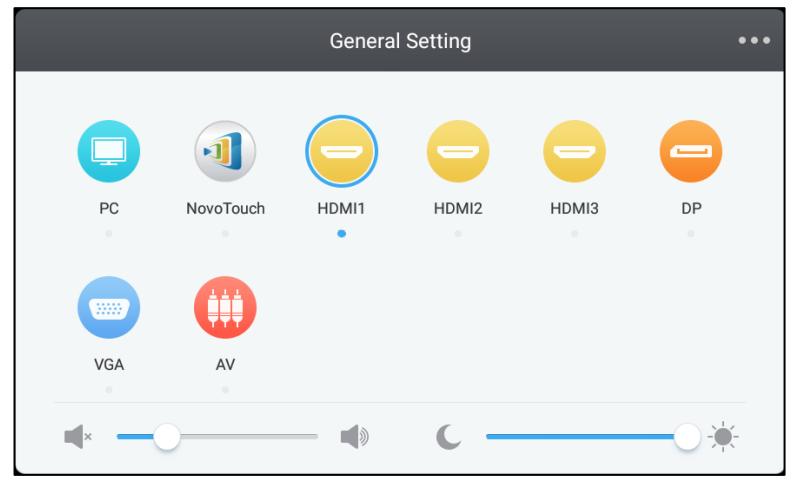

*OPMERKING: als er geen video-ingangsbron beschikbaar is, kunt u NovoTouch selecteren om de NovoTouch-gebruikersinterface te openen zoals beschreven in de sectie [Het scherm](#page-33-0)  [gebruiken.](#page-33-0)*

### <span id="page-28-0"></span>**Een internetverbinding tot stand brengen**

NovoTouch kan verbinden met internet met een van de volgende methoden:

- Raadpleeg de sectie [LAN \(RJ-45\)](#page-22-0) voor meer informatie over een bekabelde verbinding via de RJ-45-poort.
- Een wifiverbinding.

#### <span id="page-28-1"></span>**Een wifiverbinding tot stand brengen**

Een wifiverbinding tot stand brengen:

1. Selecteer **Wifi** in het menu **Instellingen**.

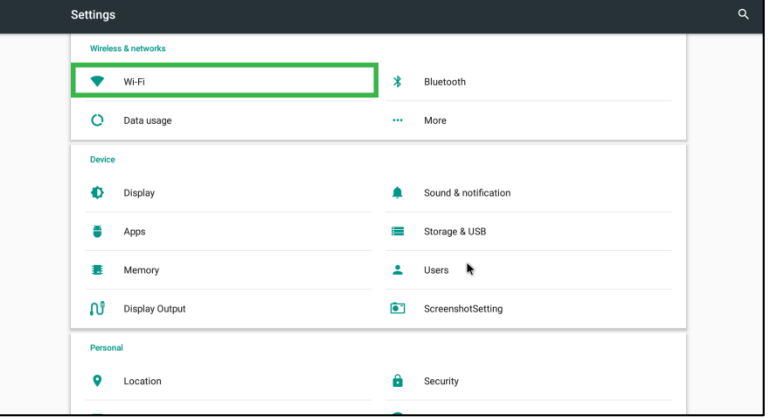

2. Zet de wifischakelaar aan in het menu **Wifi**.

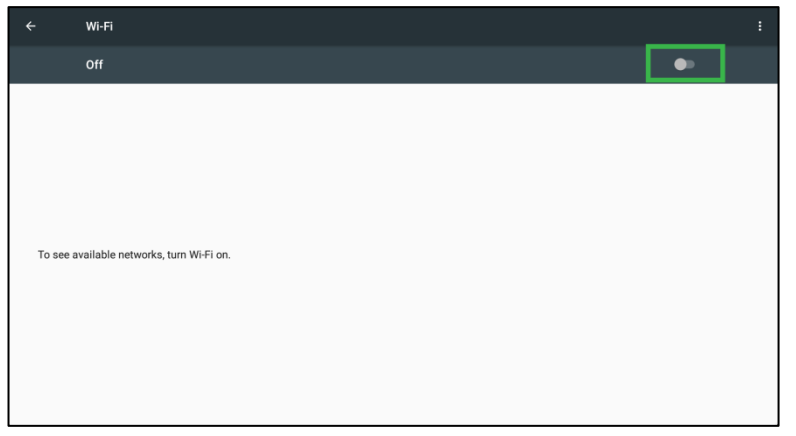

3. Selecteer het wifi-toegangspunt/router waarmee de NovoTouch moet verbinden.

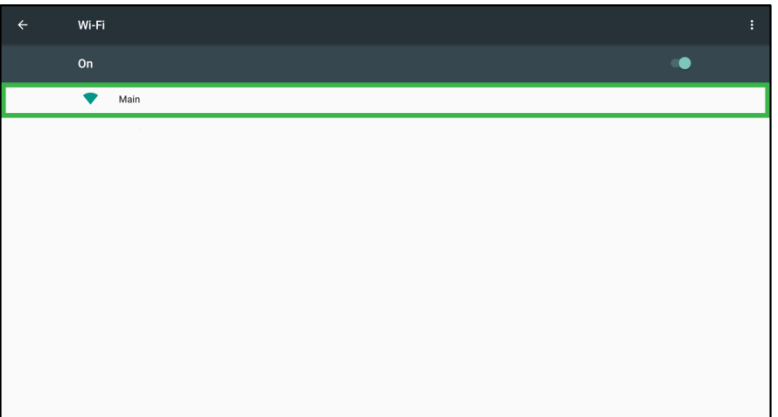

4. Voer indien nodig een beveiligingswachtwoord in.

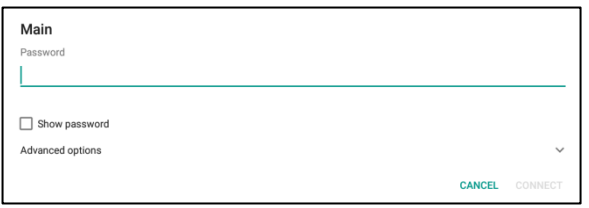

### <span id="page-30-0"></span>**Beeldscherminstellingen**

Het menu met de beeldscherminstellingen is een OSD-menu waarmee u verschillende met video/audio verwante instellingen kunt configureren voor het scherm. Om het menu met de weergave-instellingen te openen, kiest u een van de volgende methoden:

 Open het ingangsbronmenu en selecteer dan ••• in de linkerbovenhoek van het ingangsbronmenu.

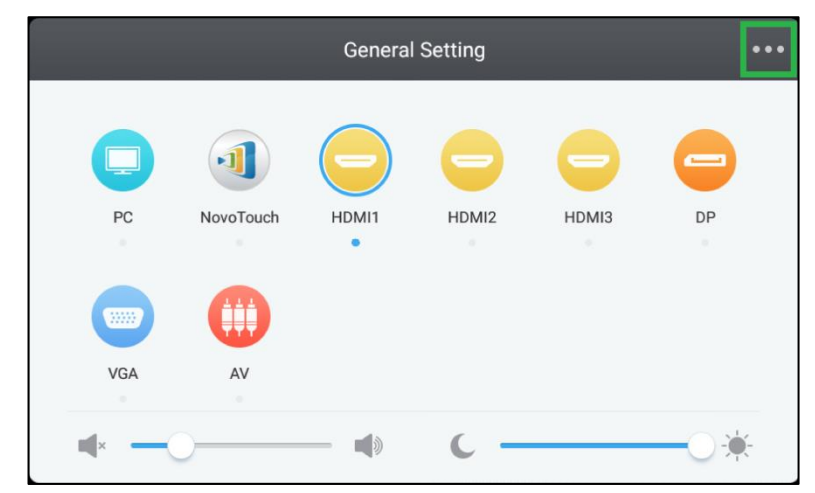

Druk op de knop **Menu** op de afstandsbediening.

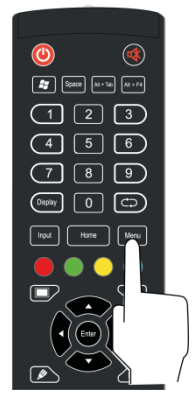

het menu met de weergave-instellingen bevat de volgende submenu's:

- **•** Geluid
- Beeldscherm
- Beeld
- Aanpassen

#### <span id="page-31-0"></span>**Geluid**

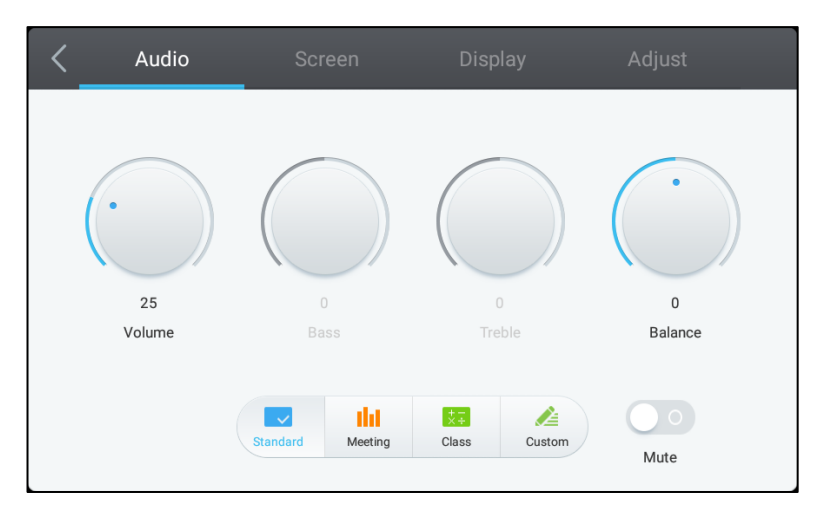

#### Via het menu **Geluid** kunt u de volgende instellingen aanpassen:

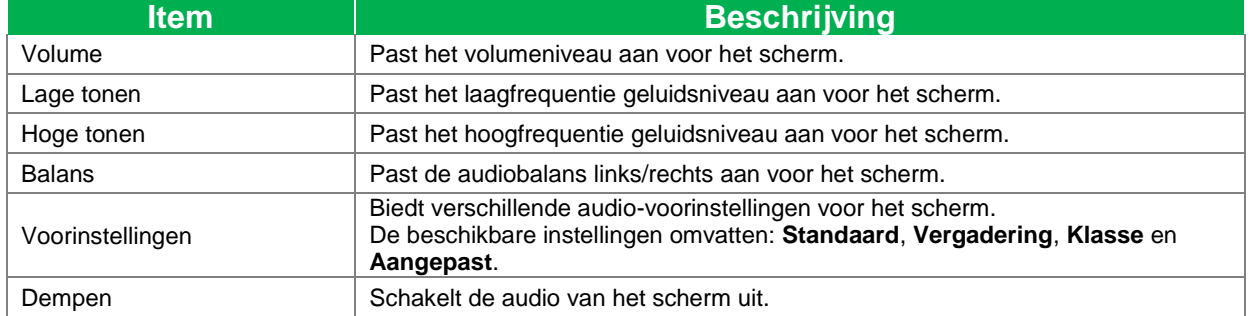

#### <span id="page-31-1"></span>**Beeldscherm**

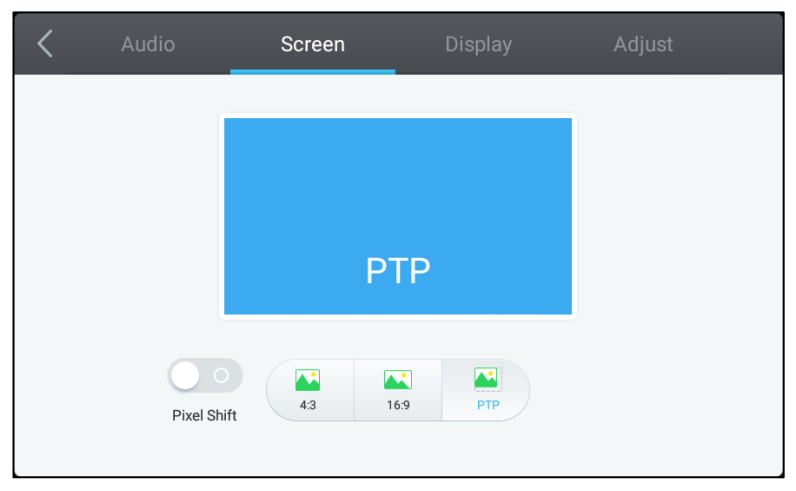

#### Via het menu **Scherm** kunt u de volgende instellingen aanpassen:

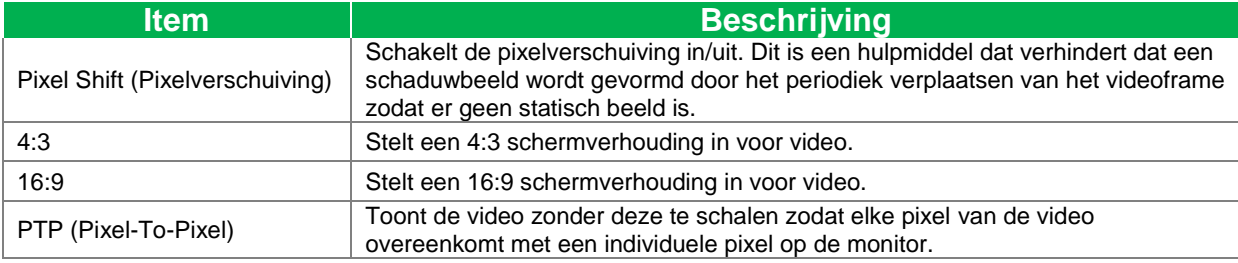

#### <span id="page-32-0"></span>**Beeld**

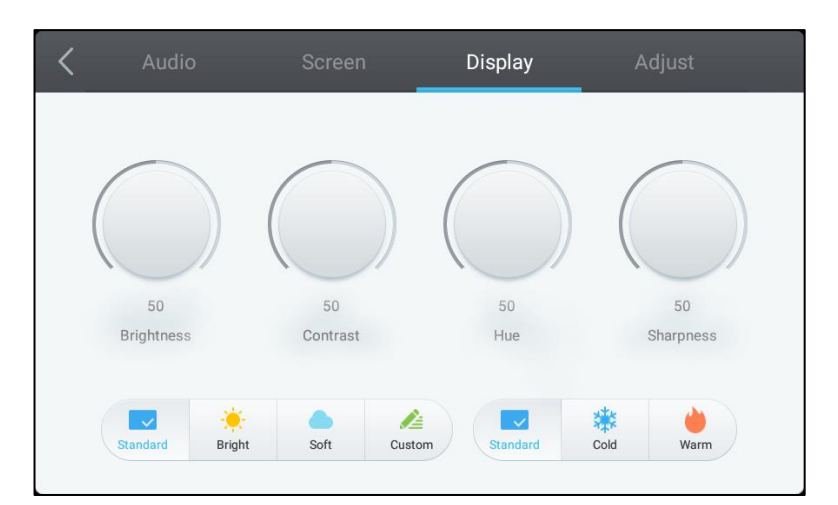

#### Via het menu **Beeldscherm** kunt u de volgende instellingen aanpassen:

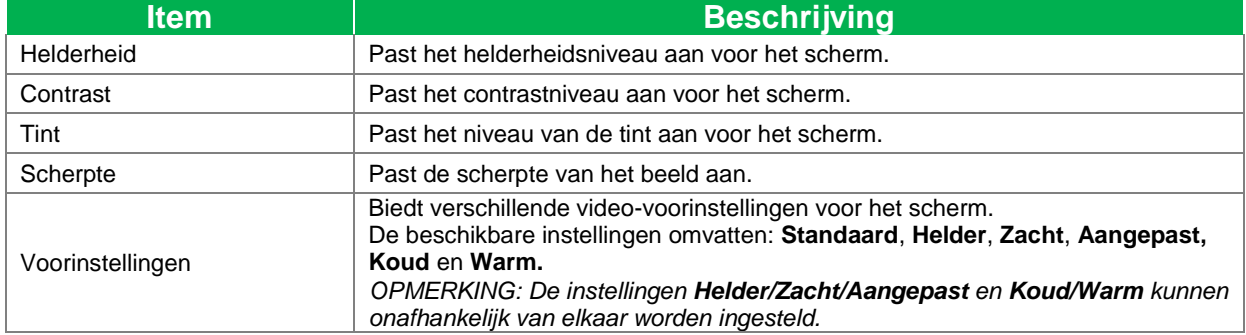

#### <span id="page-32-1"></span>**Aanpassen**

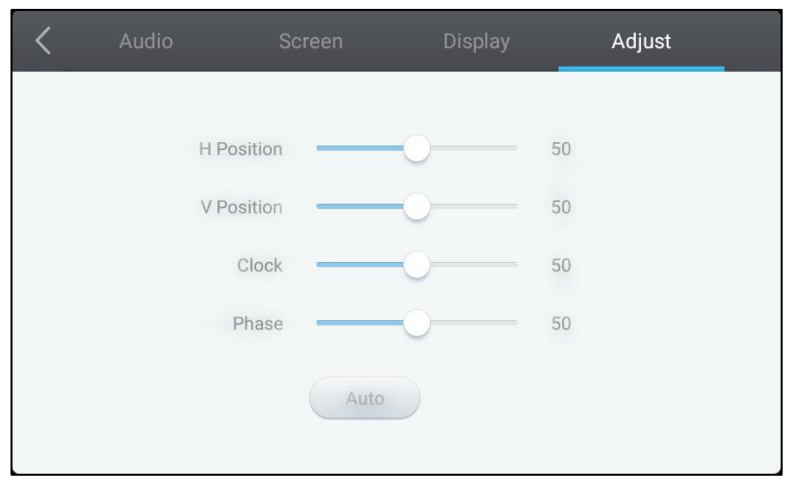

#### Via het menu **Aanpassen** kunt u de volgende instellingen aanpassen:

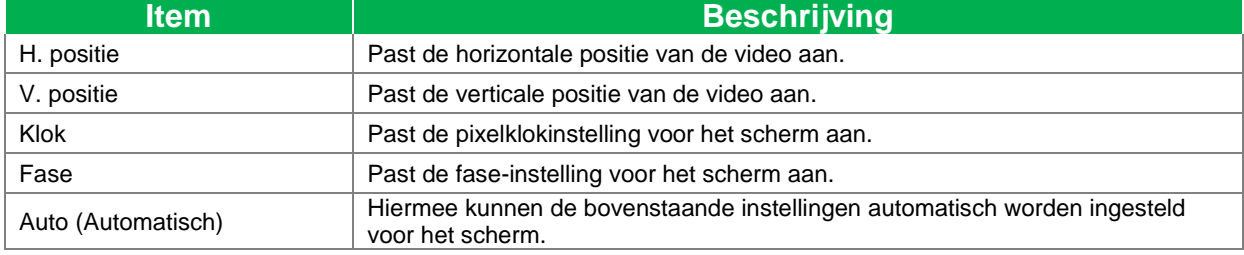

## <span id="page-33-0"></span>**Het scherm gebruiken**

### <span id="page-33-1"></span>**Beginscherm**

Wanneer de NovoTouch wordt ingeschakeld en er geen videobron is geselecteerd, of als de **NovoTouch**-knop is geselecteerd in het ingangsbronmenu, wordt het startscherm van de NovoTouch standaard weergegeven. Het startscherm is de hoofdgebruikersinterface voor NovoTouch vanaf waar u de volgende belangrijkste apps die op de NovoTouch zijn geïnstalleerd, evenals op aanraak gebaseerde hulpmiddelen kunt starten.

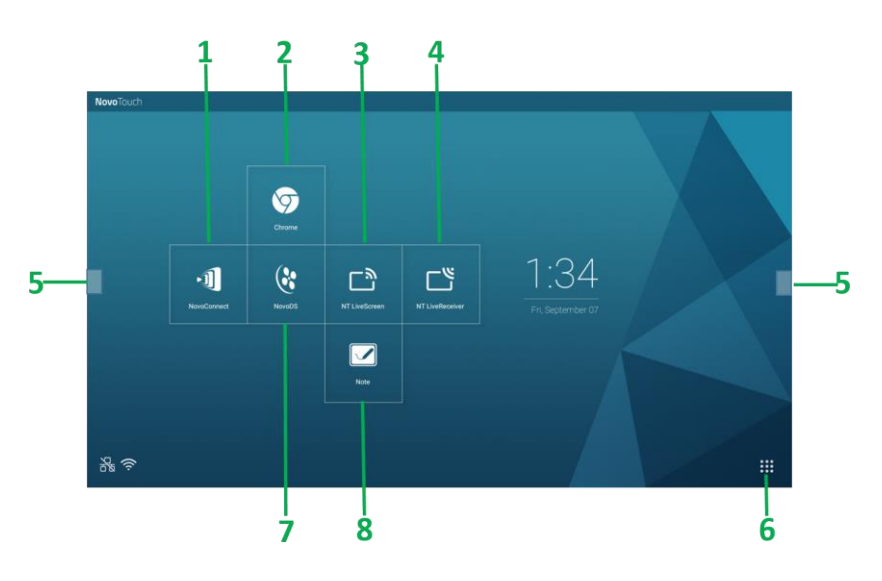

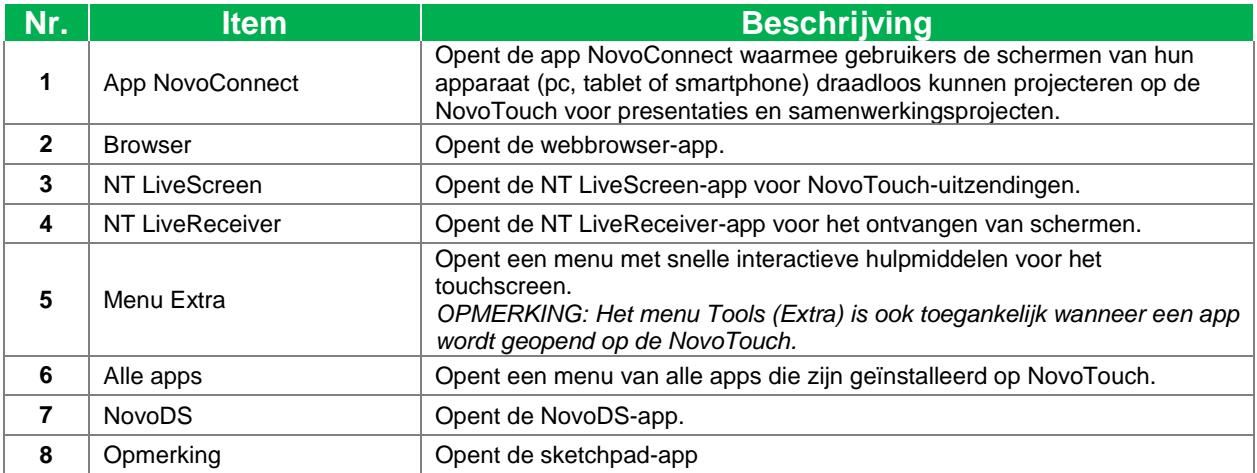

Het startscherm voor NovoTouch is niet-configureerbaar, maar er kunnen appsnelkoppelingen en widgets worden toegevoegd aan extra schermen op de interface door het touchscreen aan te raken en vast te houden tot de widgets en het selectiescherm voor sneltoetsen verschijnt.

Raadpleeg de volgende secties voor meer informatie over de verschillende apps en hulpmiddelen op de startpagina.

### <span id="page-34-0"></span>**NovoConnect**

NovoConnect is de app waarmee gebruikers hun pc's, Macs, iPads/iPhones of Androidtablets/smartphones draadloos kunnen verbinden met NovoTouch en het scherm van hun apparaat kunnen projecteren op het touchscreen van de NovoTouch in een samenwerkende presentatiesessie.

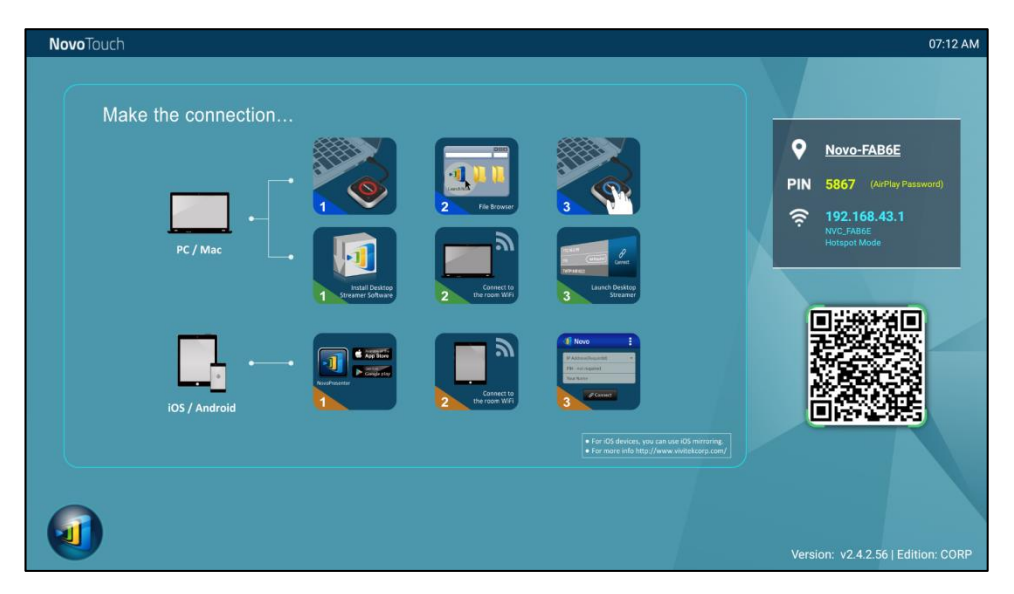

Volg de onderstaande stappen om uw apparaat draadloos te verbinden met NovoConnect en een presentatiesessie te starten:

1. Download en installeer de presentatiesoftware die nodig is op uw apparaat op basis van de volgende tabel:

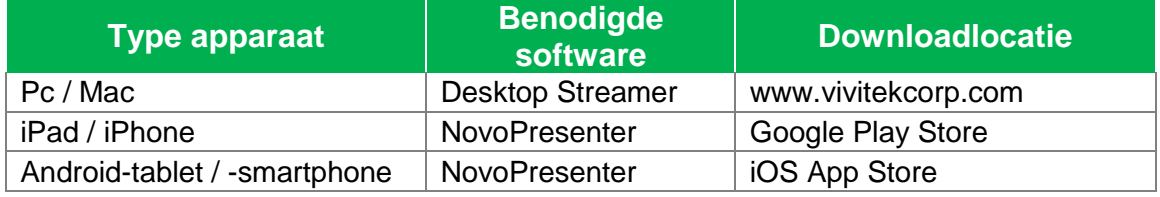

2. Als NovoTouch is verbonden met wifi: Maak via het wifimenu op uw apparaat verbinding met hetzelfde wifinetwerk waarmee NovoTouch verbonden is. Als NovoTouch niet verbonden is met wifi: Maak via het wifimenu van uw apparaat verbinding met de SSID die is weergegeven in de rechterbovenhoek van de startpagina van NovoConnect.

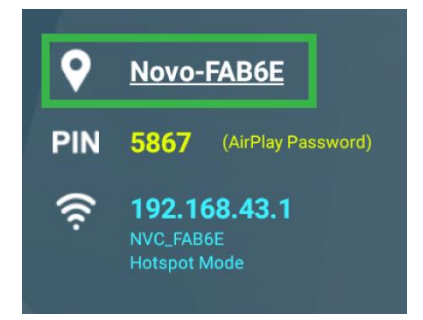

3. Start Desktop Streamer of NovoPresenter op uw apparaat.

- **Novo**Touch
- 4. Voer het IP-adres en de pincode die wordt weergegeven in de rechterbovenhoek van de NovoConnect in het aanmeldingsmenu van Desktop Streamer of NovoPresenter.

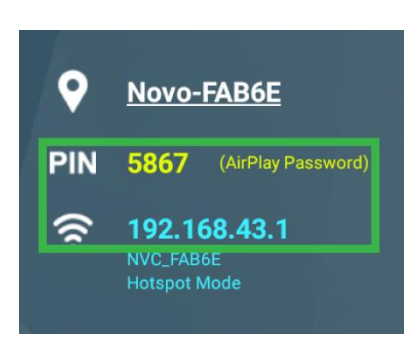

5. De eerste gebruiker die aanmeldt bij de presentatiesessie zal automatisch zien dat het scherm van zijn apparaat op het touchscreen van de NovoTouch wordt geprojecteerd. Daaropvolgende gebruikers kunnen ook aanmelden met dezelfde aanmeldingsinformatie.

*OPMERKING: Voor daaropvolgende gebruikers kan het IP-adres en de PIN-informatie worden weergegeven op de aanmeldingspagina van de eerste gebruiker.* 

Voor meer informatie over NovoConnect, Desktop Streamer en NovoPresenter, inclusief volledige beschrijvingen van hun verschillende functies en opties, kunt u de gebruiksaanwijzing van de NovoConnect downloaden van de Vivitek-website.

### <span id="page-35-0"></span>**Browser**

Met de Browser-app kunt u op de NovoTouch op internet surfen nadat u een internetverbinding van het scherm hebt tot stand gebracht via een Ethernetverbinding of een draadloze verbinding. Zie sectie [LAN \(RJ-45\)](#page-22-0) of [Een wifiverbinding tot stand](#page-28-1)  [brengen](#page-28-1) voor meer informatie over het verbinden van het scherm met internet.

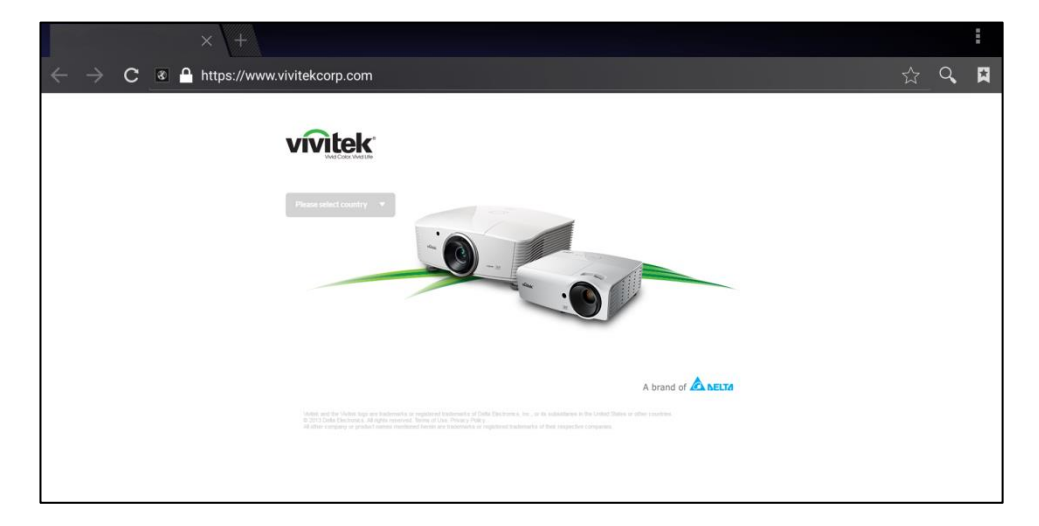

### <span id="page-36-0"></span>**Note (Notitie)**

Met de app Note (Notitie) kunt u het touchscreen gebruiken als een schetsblok voor tekenen met de vrije hand op het scherm door middel van aanraakbewegingen.

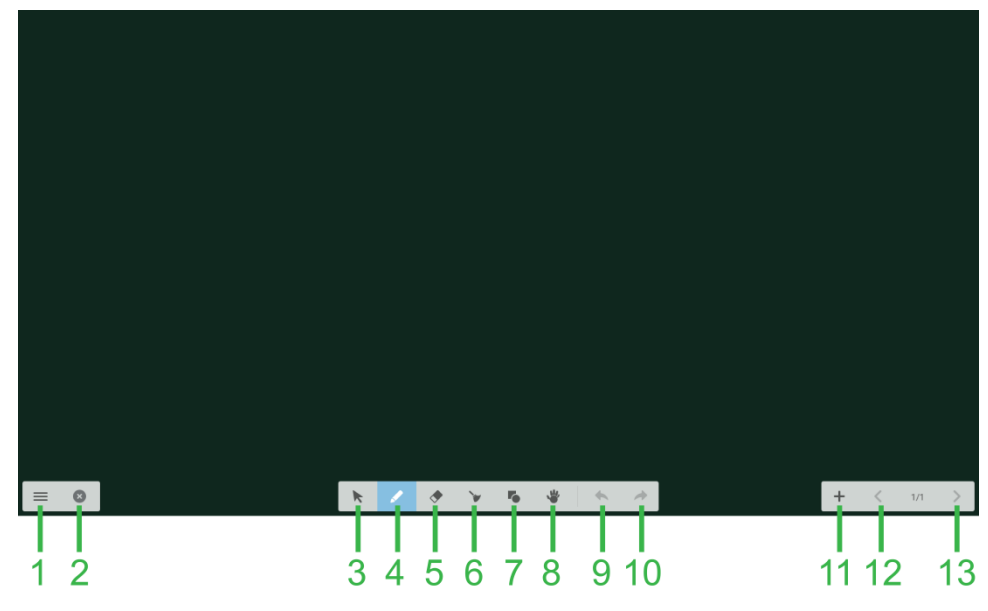

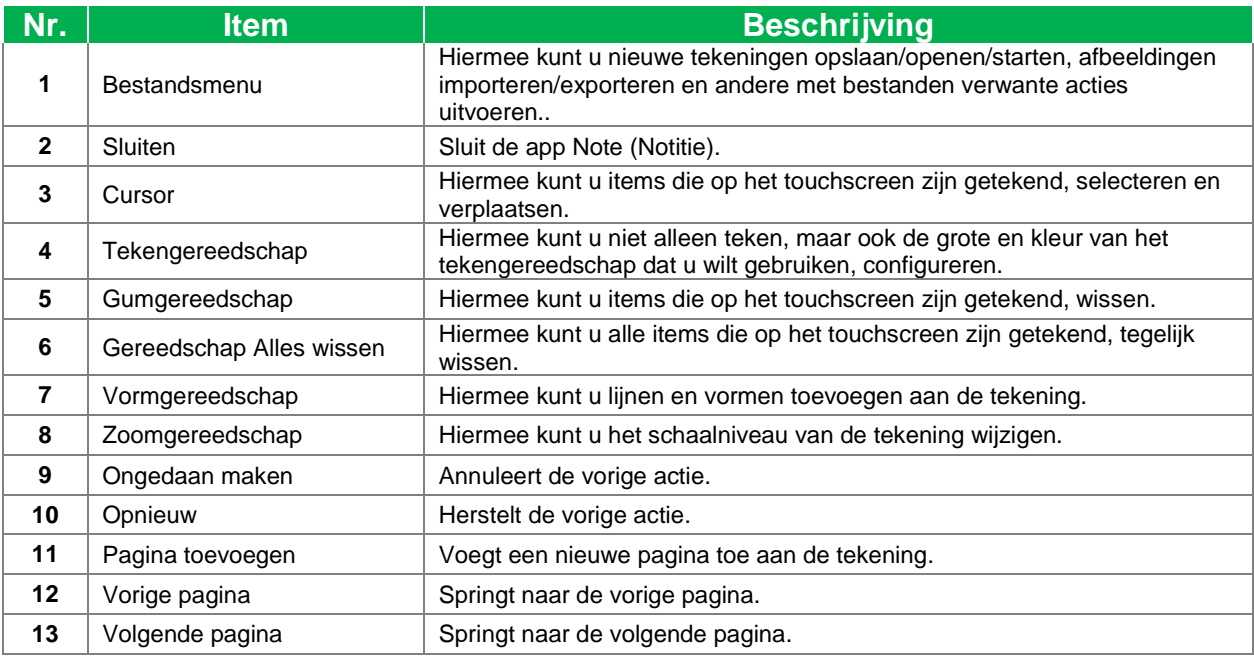

### <span id="page-37-0"></span>**Systeeminstellingen**

Via het menu System settings (Systeeminstellngen) kunt u verschillende instellingen met betrekking tot het systeem/de software voor NovoTouch configureren of weergeven.

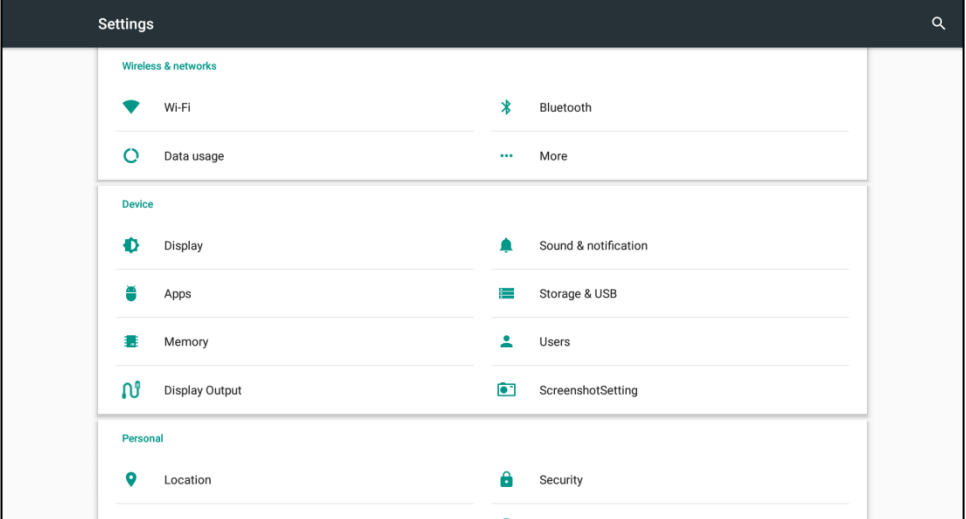

### <span id="page-38-0"></span>**Finder**

Met de Finder-app kunt u navigeren door de bestanden en mappen die lokaal zijn opgeslagen op de NovoTouch evenals alle opslagapparaten die zijn aangesloten op poorten.

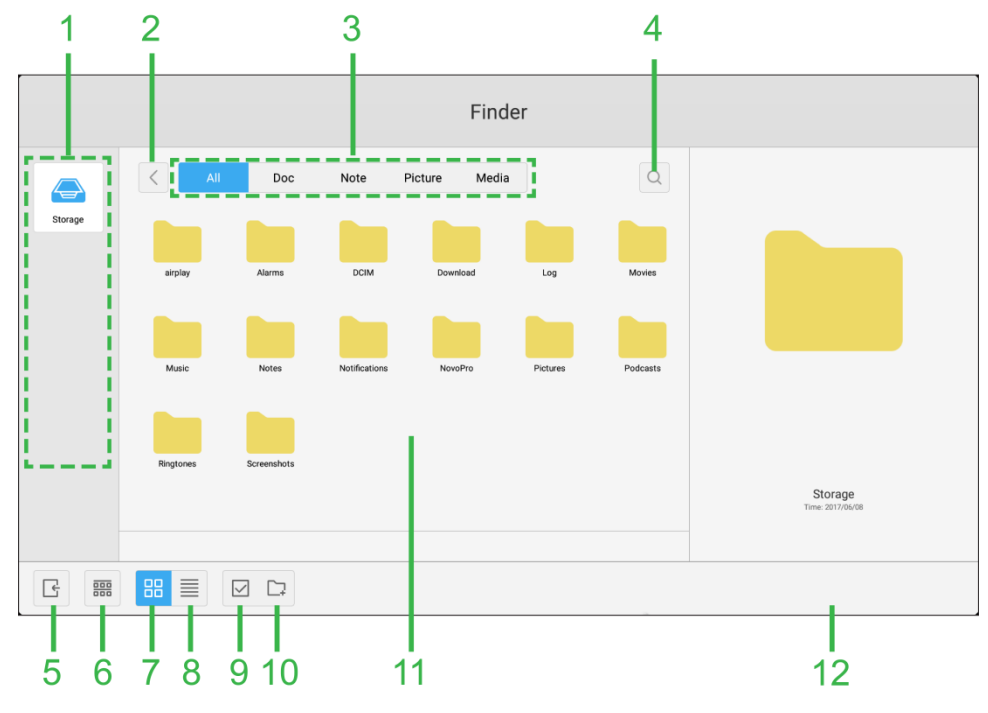

<span id="page-38-1"></span>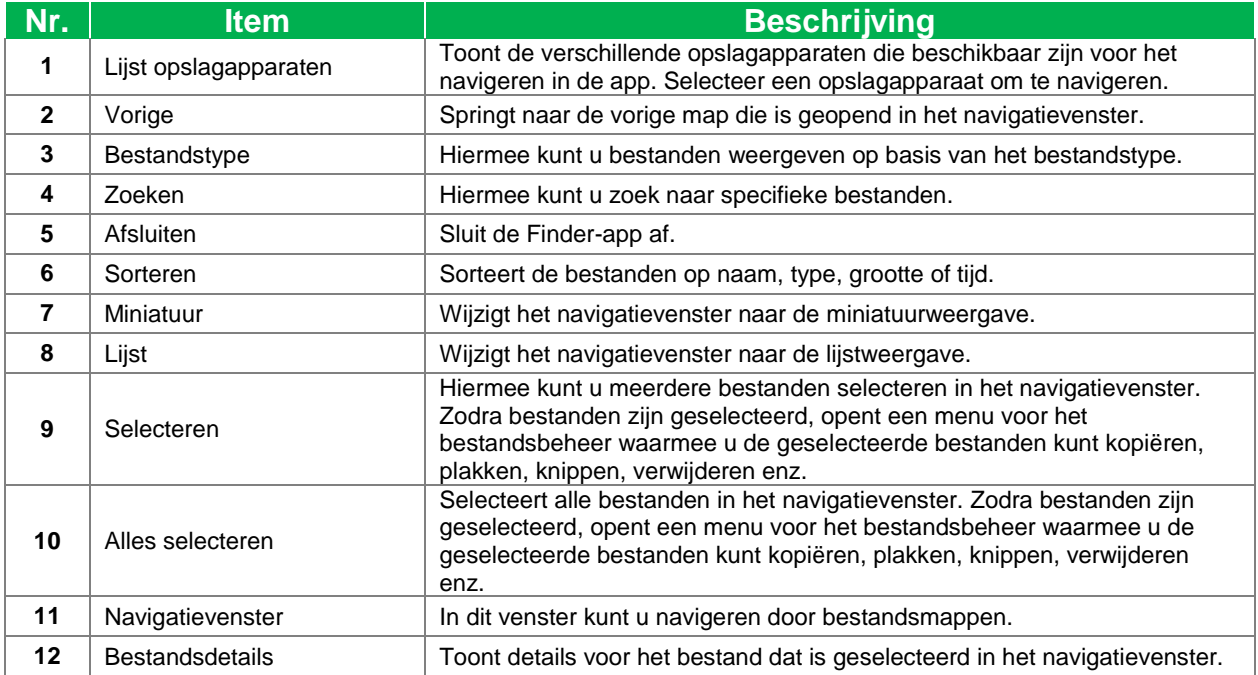

### <span id="page-39-0"></span>**Tools**

De NovoTouch-gebruikersinterface beschikt over een reeks interactieve hulpmiddelen die toegankelijk zijn vanaf elk scherm/app in de interface door links en rechts van het touchscreen op de pijlknop te drukken, zoals hieronder weergegeven.

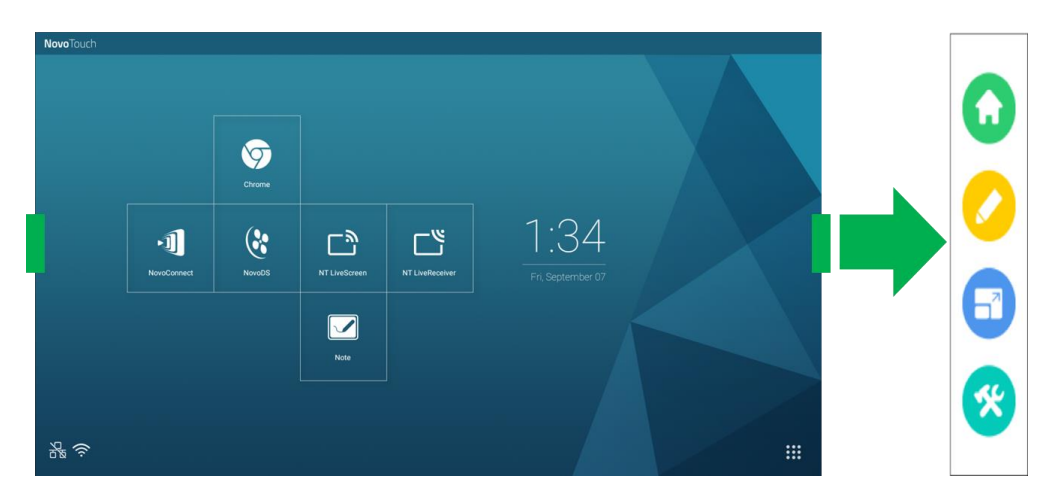

#### Deze hulpmiddelen omvatten de volgende items:

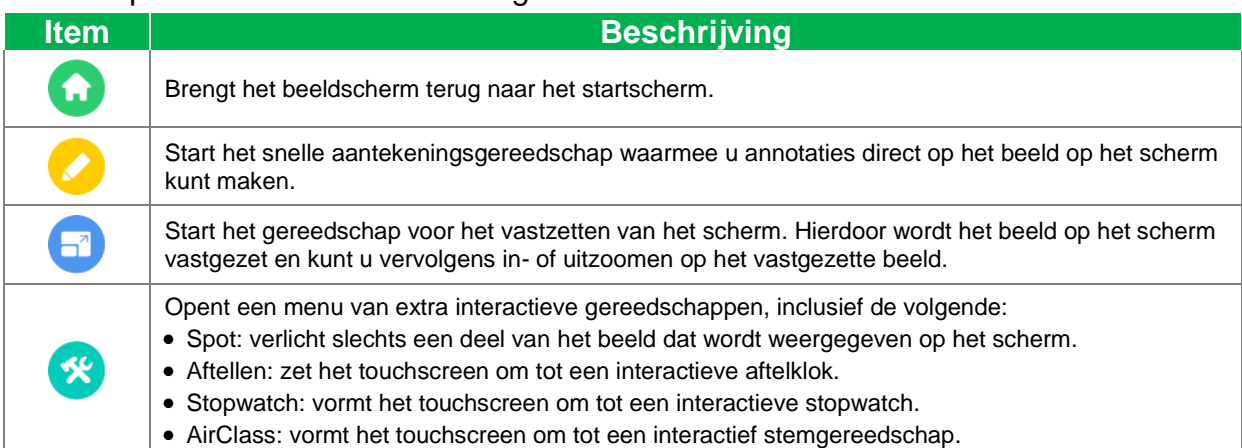

## <span id="page-40-0"></span>**Het scherm schoonmaken**

Wanneer u het NovoTouch-scherm reinigt, moet u de onderstaande instructies volgen om schade aan het beeldscherm en het paneel te voorkomen.

- Voordat u begint met het reinigen van het scherm, moet u controleren of het is uitgeschakeld en losgekoppeld van de stroombron. Verwijder dan alle digitale of gewone pennen of accessoires die aan het scherm zijn bevestigd.
- Gebruik geen chemische middelen op de panelen.
- Gebruik geen schurende zaken voor het schoonmaken van het scherm. Gebruik een schone zachte, vezelvrije doek om het beeldscherm af te vegen.
- Spuit geen water direct op het scherm. Vul een spuitfles met water en spuit in plaats daarvan direct op de reinigingsdoek. Nadat u het scherm met de vochtige doek hebt afgeveegd, gebruikt u een andere schone en zachte, vezelvrije doek voor het afdrogen van het scherm.
- Zorg dat alle stof, afvel en vlekken zijn verwijderd van het beeldscherm en zorg dat u ook alle hoeken en randen schoonmaakt.
- Veeg het scherm schoon in een cirkelvormige beweging, zoals hieronder weergegeven:

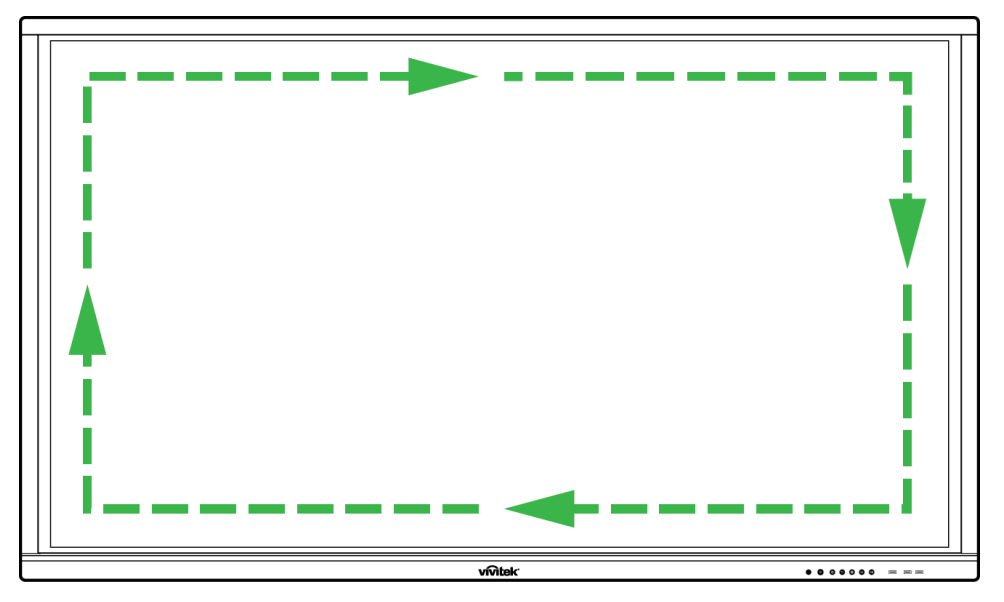

## **Specificaties**

<span id="page-41-0"></span>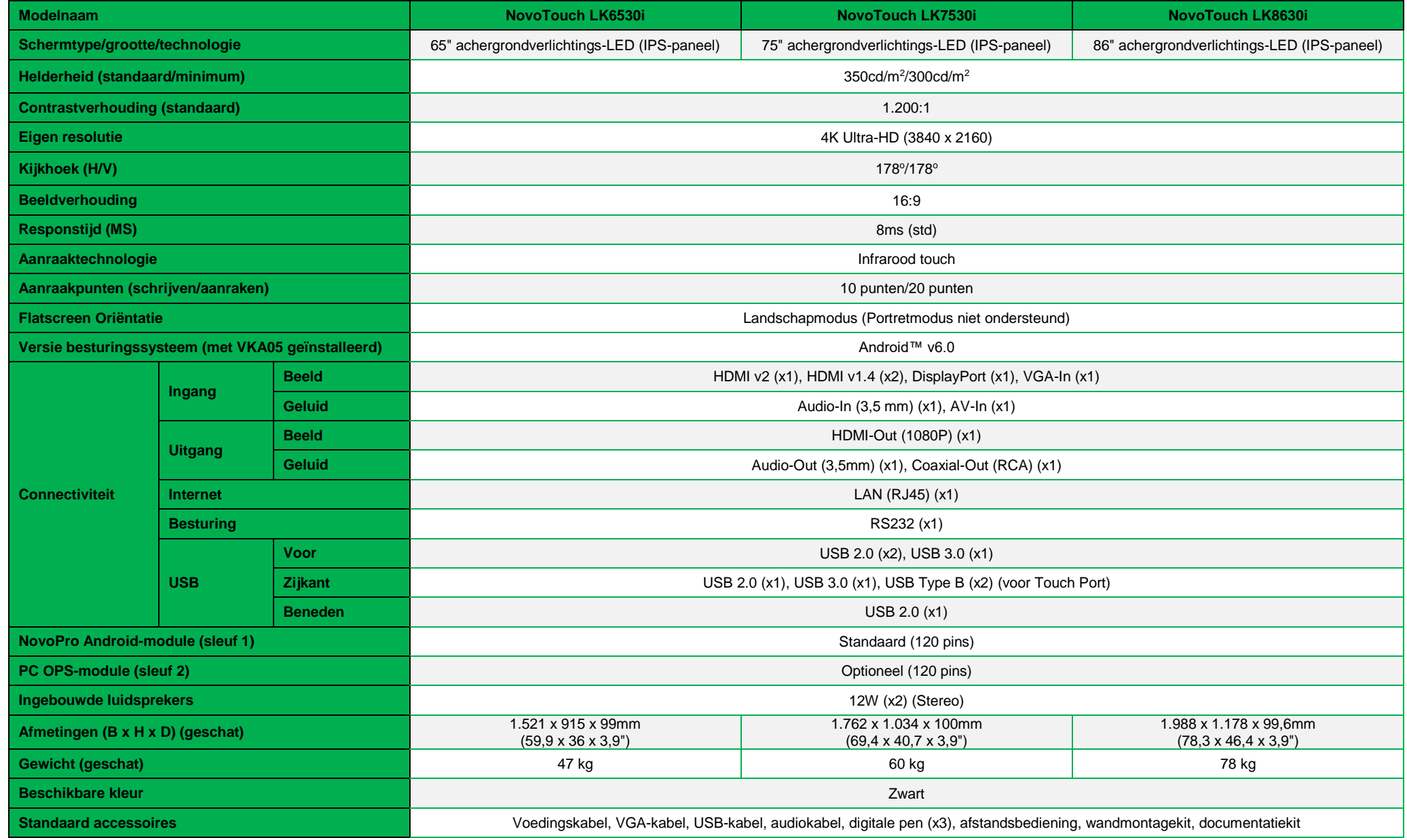

## <span id="page-42-0"></span>**Problemen oplossen**

#### **Als het scherm niet normaal werkt**

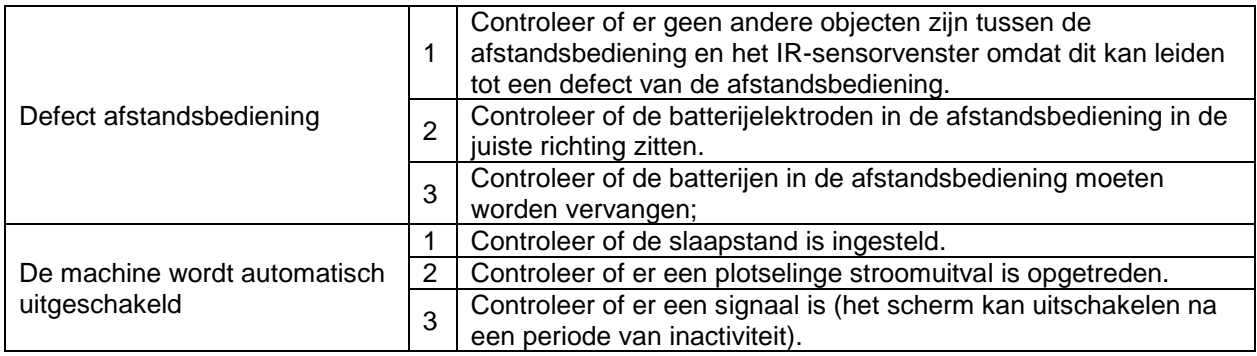

#### **Problemen pc-modus**

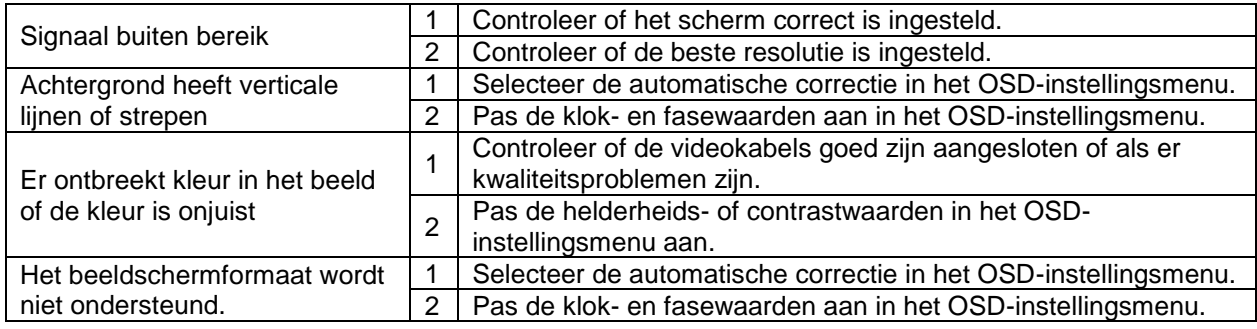

#### **Problemen met de aanraakfuncties**

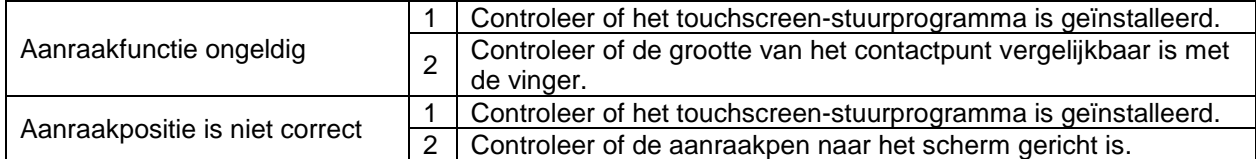

#### **Video's werken niet normaal**

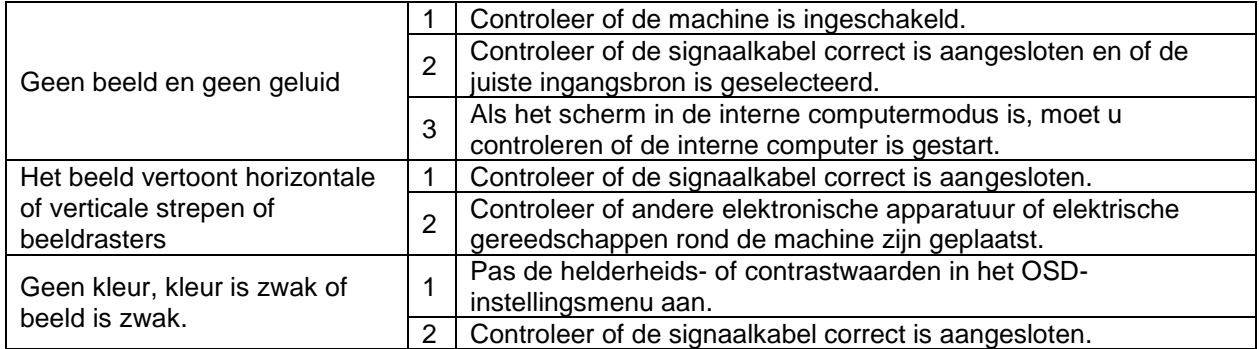

#### **Audio werkt niet normaal**

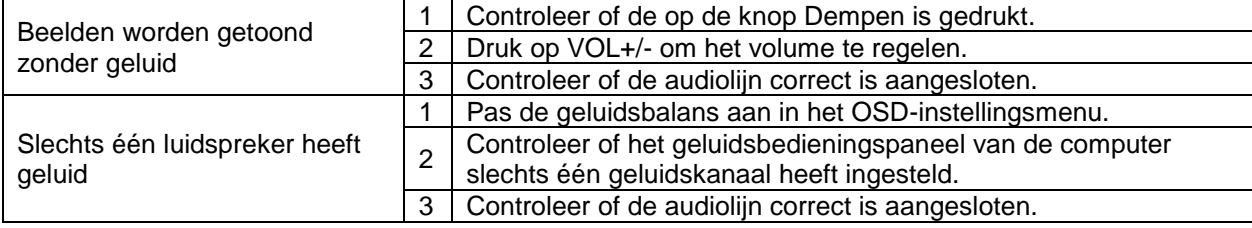

NovoTouch

Gebruiksaanwijzing NovoTouch

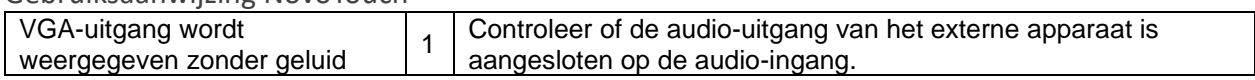

**Novo**Touch **NovoTouch** Gebruiksaanwijzing NovoTouch

# <span id="page-44-0"></span>**Bijlage (RS-232-specificaties)**

Hieronder vindt u de definities van de pinnen voor de RS-232-poort:

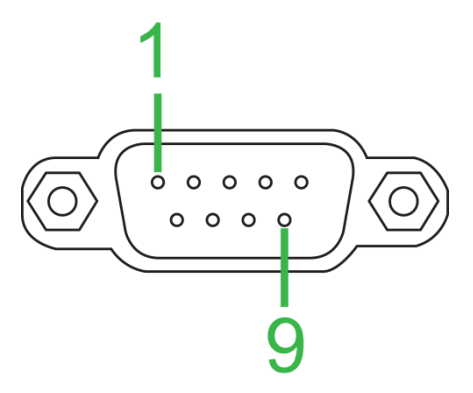

#### **Instellingen seriële poort:**

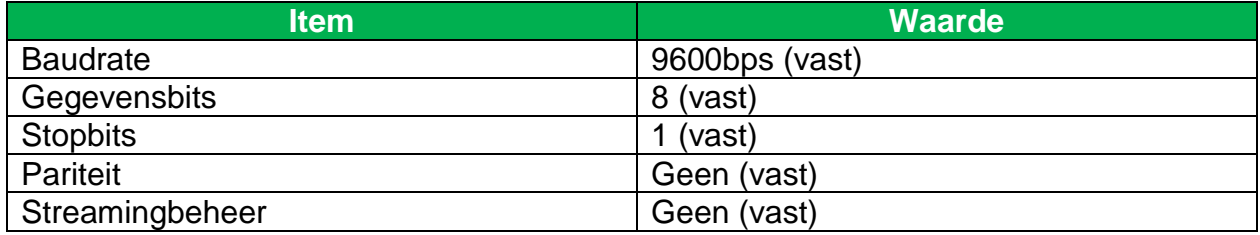

#### **Opdrachtopmaak:**

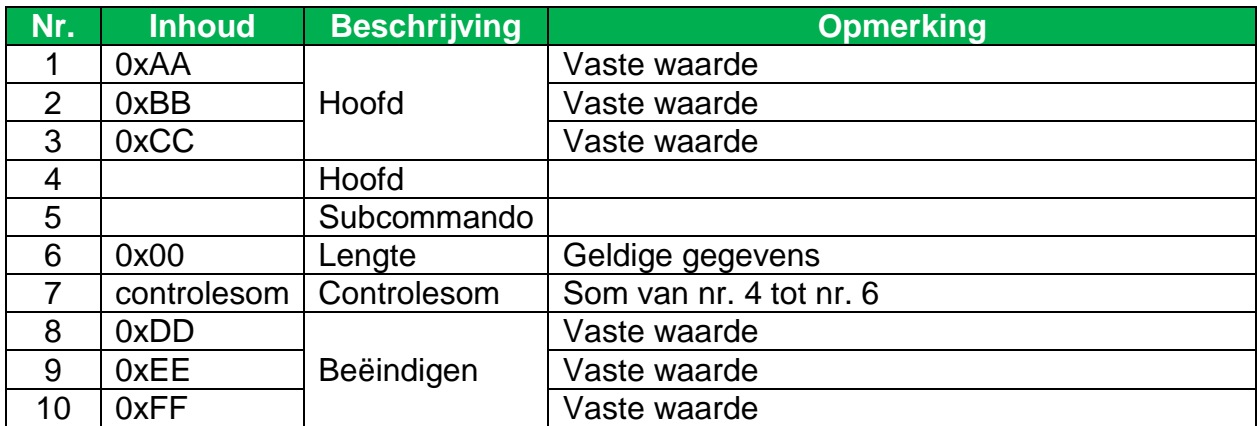

#### **Codelijst**

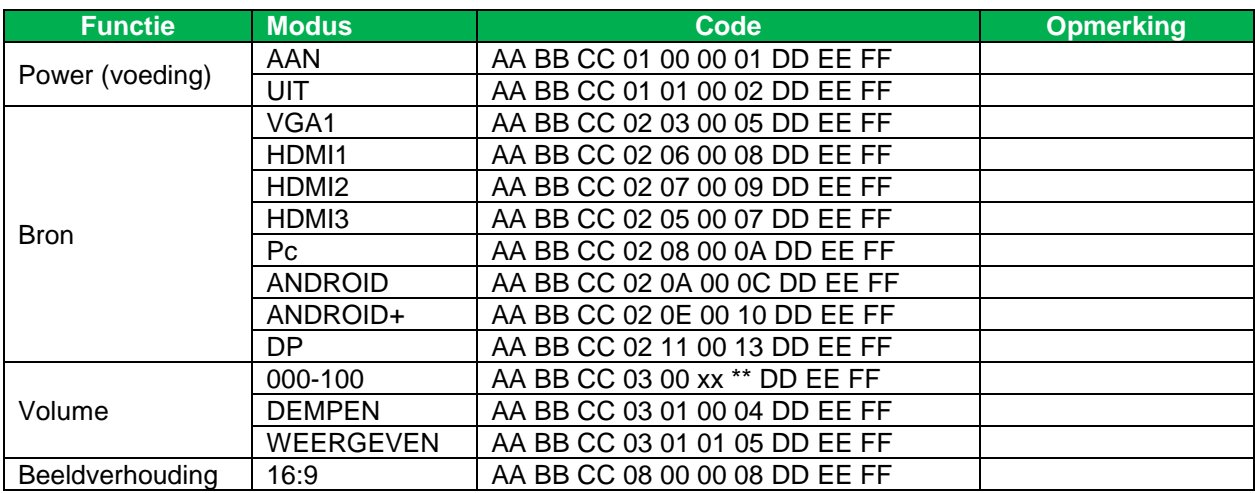

Copyright © 2018 Vivitek. Vivitek is een handelsmerk van Delta Electronics, Inc. *Pagina* 45

NovoTouch

#### Gebruiksaanwijzing NovoTouch

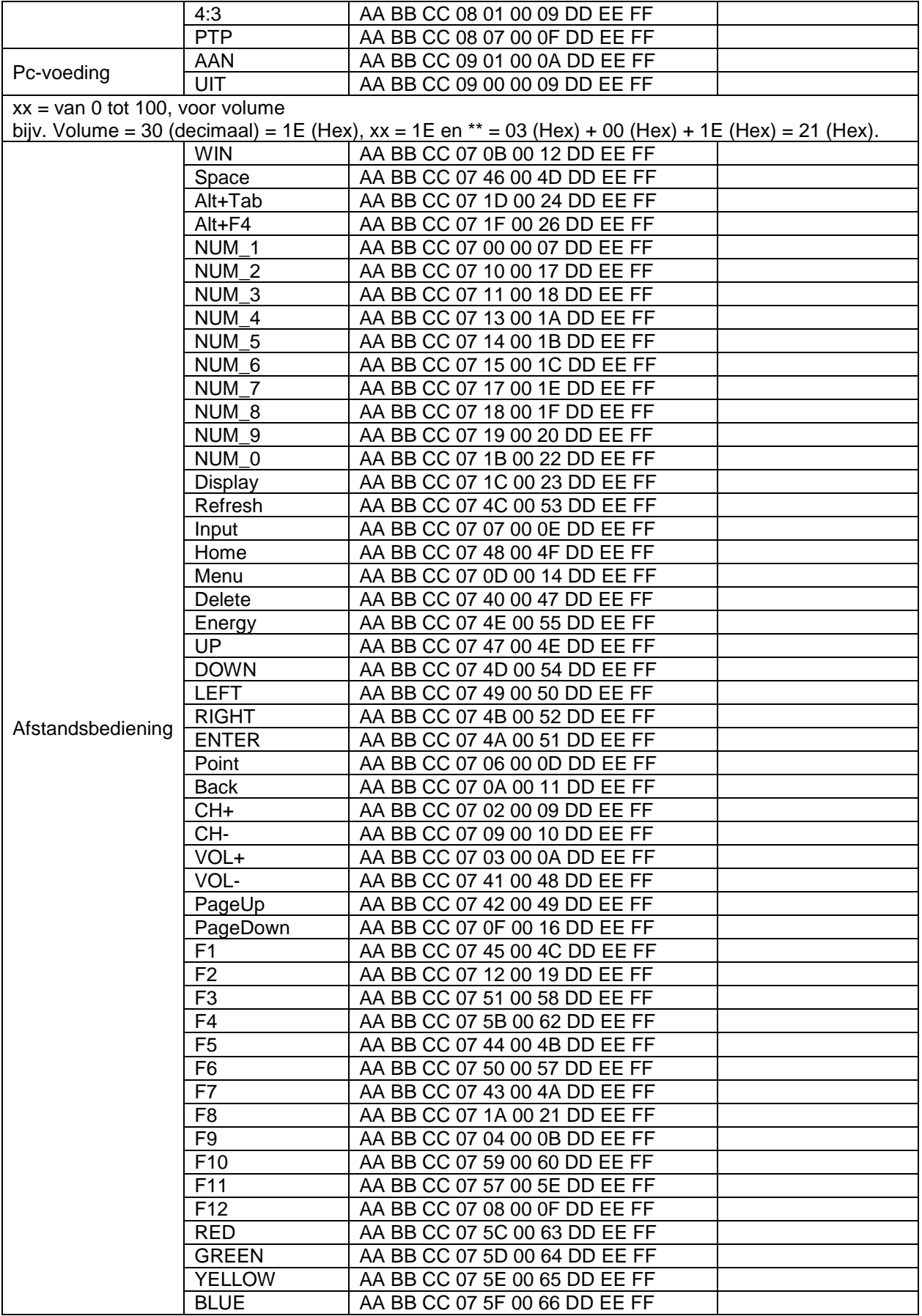

NovoTouch

Gebruiksaanwijzing NovoTouch

### **Pollingcodelijst**

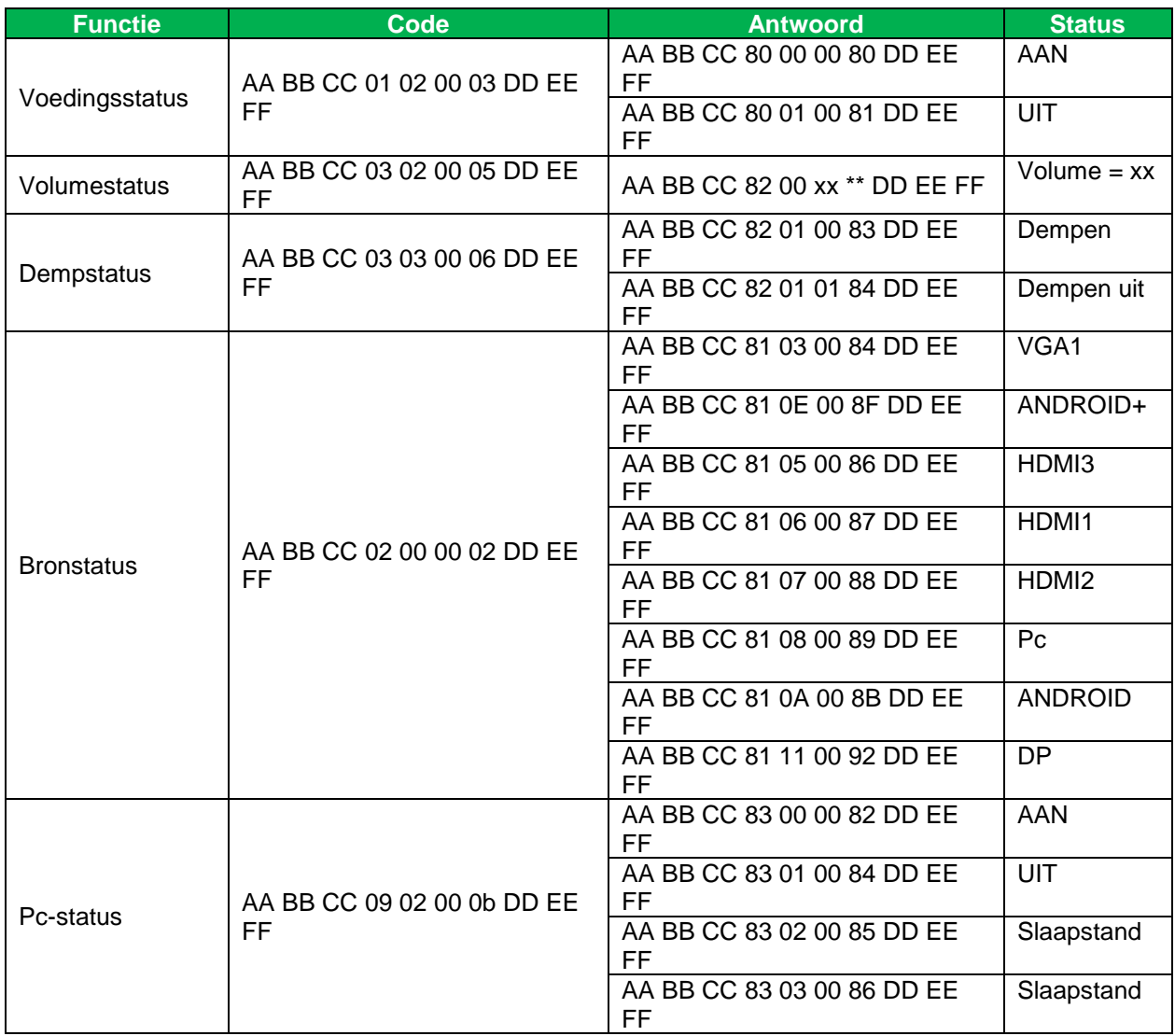

**Novo**Touch NovoTouch Gebruiksaanwijzing NovoTouch

## <span id="page-47-0"></span>**Auteursrechtelijke verklaring**

### **Copyright**

De gebruiksaanwijzing (inclusief alle foto's, afbeeldingen en software) wordt beschermd door de internationale copyrightwetgeving. Alle rechten voorbehouden. Het dupliceren van de handleiding of elke inhoud van de handleiding is verboden zonder de schriftelijke toestemming van de fabrikant.

Vivitek is het handelsmerk van Delta Electronics, Inc. ©Alle rechten voorbehouden. 2017

#### **Disclaimer**

De informatie in de handleiding is onderhevig aan wijzigingen zonder kennisgeving. De fabrikant biedt geen verklaring of garantie op de inhoud in de handleiding en ziet uitdrukkelijk af van alle impliciete garanties op verkoopbaarheid en geschiktheid voor een bepaald doel. De fabrikant behoudt zich het recht voor de publicatie te wijzigen en de inhoud van de materialen op elk ogenblik te wijzigen, zonder enige kennisgeving.

#### **Over de handleiding**

De handleiding beschrijft de installatie en het gebruik van het scherm en is van toepassing voor de eindgebruiker. Waar mogelijk werd relevante informatie (zoals afbeeldingen en beschrijvingen) op dezelfde pagina geplaatst. Het gemakkelijk af te drukken formaat is gemakkelijk te lezen en papierbesparend, wat voordelig is voor de milieubescherming. We raden u aan alleen de pagina af te drukken die u nodig hebt.

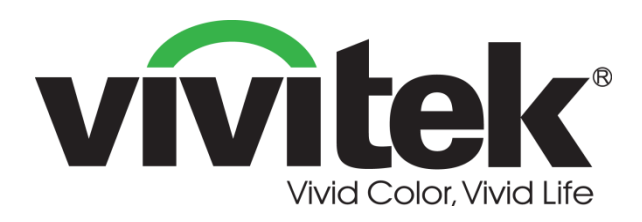

**Vivitek Americas** 46101 Fremont Blvd, Fremont, CA 94538 U.S.A. T: +1-510-668-5100 F: +1-510-668-0680

**Vivitek Asia** 7F, No. 186, Ruey Kuang Road, Neihu, Taipei 11491 Taiwan R.O.C. T: +886-2-8797-2088 F: +886-2-6600-2358

**Vivitek Europe** Zandsteen 15, 2132 MZ Hoofddorp The Netherlands T: +31-20-800-3960 F: +31-20-655-0999 www.vivitekcorp.com

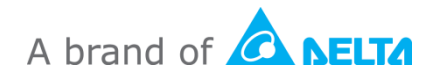